# QUMI

**User Manual** 用戶手冊 用户手册 **Manual del usuario Manuel de l'utilisateur Benutzerhandbuch** 사용자 설명서 Руководство пользователя Gebruikershandleiding Instrukcja obsługi Uživatelská příručka Εγχειρίδιο χρήσης **Kullanım Kılavuzu Manuale d'uso Handbok Brugervejledning Brukerveiledning Käyttöohje** Felhasználói kézikönyv مدختسمل لىلى **Manual do Usuário** ユーザーマニュアル

# <span id="page-1-0"></span>**Voorwoord**

# **Copyright**

©2012 Vivitek Corporation. **Vivitek** is een handelsmerk van Vivitek Corporation. Andere handelsmerken zijn eigendom van hun respectieve eigenaars. Waarden, gewichten en afmetingen zijn bij benadering. De specificaties zijn onderhevig aan wijzigingen zonder voorafgaande kennisgeving.

# **Disclaimer**

De informatie in dit document is onderhevig aan wijzigingen zonder kennisgeving. De fabrikant aanvaardt geen verantwoordelijkheden of garanties met betrekking tot de inhoud van dit document en verwerpt specifiek elke impliciete garantie op de verkoopbaarheid of geschiktheid voor een bepaald doel. De fabrikant behoudt zich het recht voor deze publicatie te herzien en de inhoud ervan af en toe te wijzigen zonder de verplichting iemand op de hoogte te brengen van een dergelijke revisie of wijziging.

# **Erkenning handelsmerken**

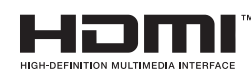

HDMI, het HDMI-logo en High-Definition Multimedia Interface zijn handelsmerken of gedeponeerde handelsmerken van HDMI Licensing LLC. in de Verenigde Staten en andere landen.

Alle andere productnamen die in deze handleiding worden gebruikt, zijn eigendom van hun respectieve eigenaars en zijn erkend.

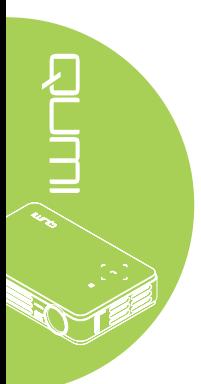

# **Belangrijke veiligheidsinformatie**

#### *Important:*

*wij raden u ten zeerste aan dit gedeelte aandachtig te lezen voordat u de Qumi gebruikt. Door het naleven van deze veiligheids- en gebruiksrichtlijnen kunt u jarenlang genieten van een veilig gebruik van de Qumi. Bewaar deze handleiding zodat u deze later opnieuw kunt raadplegen.*

## Gebruikte symbolen

Er worden waarschuwingssymbolen op het apparaat en in deze handleiding gebruikt om u te wijzen op gevaarlijke situaties.

De volgende stijlen worden in deze handleiding gebruikt om u te waarschuwen voor belangrijke informatie.

#### *Opmerking:*

*biedt aanvullende informatie over het betreffende onderwerp.*

#### *Belangrijk:*

*biedt aanvullende informatie die niet mag worden genegeerd.*

#### *Let op:*

*waarschuwt u voor situaties die het apparaat kunnen beschadigen.*

#### *Waarschuwing:*

*waarschuwt u voor situaties waarin het apparaat kan worden beschadigd, een gevaarlijke omgeving kan ontstaan of lichamelijke letsels kunnen worden veroorzaakt.*

In deze handleiding worden namen van onderdelen en items in de OSD-menu's in een vet lettertype voorgesteld, zoals in dit voorbeeld:

"Druk op de knop **Menu** op de afstandsbediening om het **hoofdmenu** weer te geven."

#### Algemene veiligheidsinformatie

- Open nooit de behuizing van het apparaat. Er zijn geen onderdelen in het apparaat die door de gebruiker kunnen worden gerepareerd. Laat onderhoud en reparaties over aan bekwame onderhoudstechnici.
- Volg alle waarschuwingen en aandachtspunten in deze handleiding en op de behuizing van het apparaat.
- De projectielichtbron is standaard extreem fel. Om schade aan de ogen te voorkomen, mag u niet in de lens kijken wanneer de LED-verlichting is ingeschakeld.
- Plaats het apparaat niet op een onstabiel oppervlak of een wankele voet.
- Vermijd het gebruik van het apparaat in de buurt van water, in direct zonlicht of vlakbij een verwarmingsapparaat.
- Plaats geen zware objecten zoals boeken of tassen, op het apparaat.

# Mededeling betreffende de Qumi-installatie

• Laat minstens 50cm afstand rond de uitlaat.

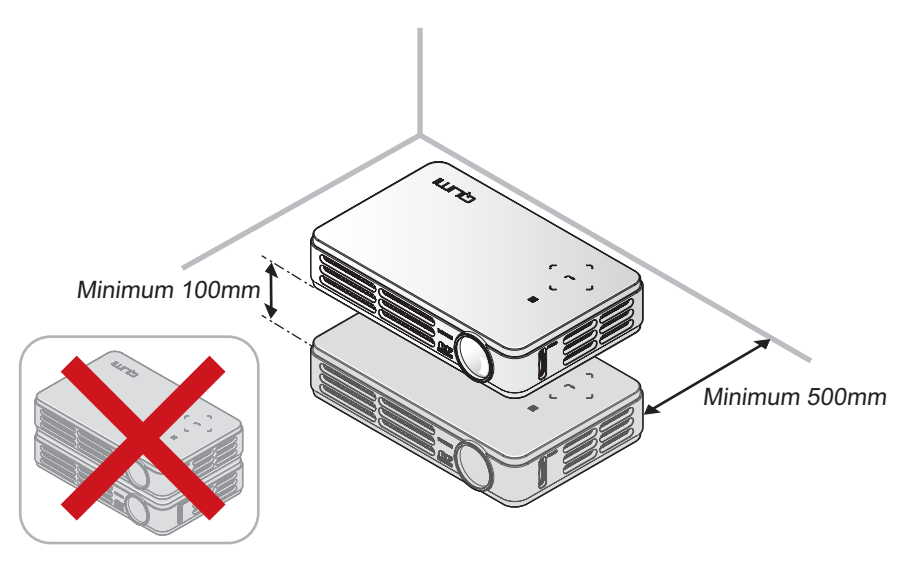

- Controleer of er geen warme lucht van de uitlaatopening opnieuw wordt gecirculeerd naar de inlaatopeningen.
- Wanneer u de Qumi gebruikt in een gesloten ruimte, moet u ervoor zorgen dat de temperatuur van de omgevende lucht binnen deze ruimte de bedrijfstemperatuur niet overschrijdt terwijl de Qumi werkt en dat de inlaat- en uitlaatopeningen niet worden geblokkeerd.
- Alle ingesloten ruimten moeten een gecertificeerde thermische evaluatie ondergaan om zeker te zijn dat de Qumi de uitlaatlucht niet recyclet, anders kan het apparaat worden uitgeschakeld, zelfs als de temperatuur binnen de besloten ruimte binnen het acceptabele temperatuurbereik ligt.

*Waarschuwing:*

*vermijd het gebruik van de Qumi in stoffige omgevingen.*

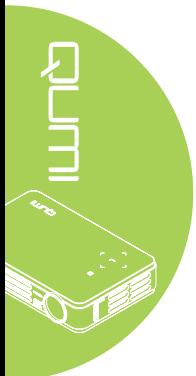

# **Stroomveiligheid**

- Gebruik alleen de bijgeleverde adapter.
- Plaats niets op de voedingskabel. Plaats de voedingskabel zo, dat er niet op kan worden getrapt.
- Verwijder de battterij uit de afstandsbediening wanneer u deze opbergt of gedurende langere tijd niet zult gebruiken.

# De Qumi schoonmaken

• Koppel de voedingskabel los voordat u de reiniging start. Zie *[De Qumi schoonmaken](#page-46-0)* [op pagina 41](#page-46-0)*.*

#### *Opmerking:*

*de Qumi zal warm worden na gebruik. Laat de Qumi afkoelen voordat u deze opbergt.*

# Wettelijke waarschuwingen

Voordat u de Qumi installeert en gebruikt, moet u de wettelijke waarschuwingen in *[Naleving voorschriften](#page-55-0)* op pagina 50 *lezen.*

# Uitleg symbolen

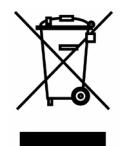

AFVALVERWIJDERING: gooi elektrische of elektronische apparatuur niet weg bij het huishoudafval of bij het gewone afval dat door de gemeente wordt opgehaald. De landen van de EU vereisen het gebruik van afzonderlijke diensten voor het inzamelen van recyclingmateriaal.

# **Hoofdfuncties**

- Licht van gewicht, gemakkelijk in te pakken en te vervoeren.
- Compatibel met alle belangrijke videostandaarden, inclusief NTSC, PAL en SECAM.
- Een hoog helderheidspercentage is geschikt voor presentaties bij daglicht of in verlichte ruimten.
- Ondersteunt gegevensresolutie tot UXGA bij 16,7 miljoen kleuren om zuivere, heldere beelden te leveren.
- Flexibele instelling voor projecties voor, achter, plafond en plafond achter.
- Projecties binnen de gezichtslijn blijven vierkant, met geavanceerde trapeziumcorrectie voor projecties in een hoek.
- De invoerbron wordt automatisch gedetecteerd.

# **Over deze handleiding**

Deze handleiding is bedoeld voor eindgebruikers en beschrijft de installatie en bediening van de Qumi. Waar mogelijk werd relevante informatie, zoals een afbeelding en zijn beschrijving, op één pagina geplaatst. Dit afdrukvriendelijke formaat is zowel gericht op uw gebruiksgemak als op het besparen van papier waarbij we helpen het milieu te beschermen. Wij raden u aan allen de delen af te drukken die relevant zijn voor uw behoeften.

# Inhoudsopgave

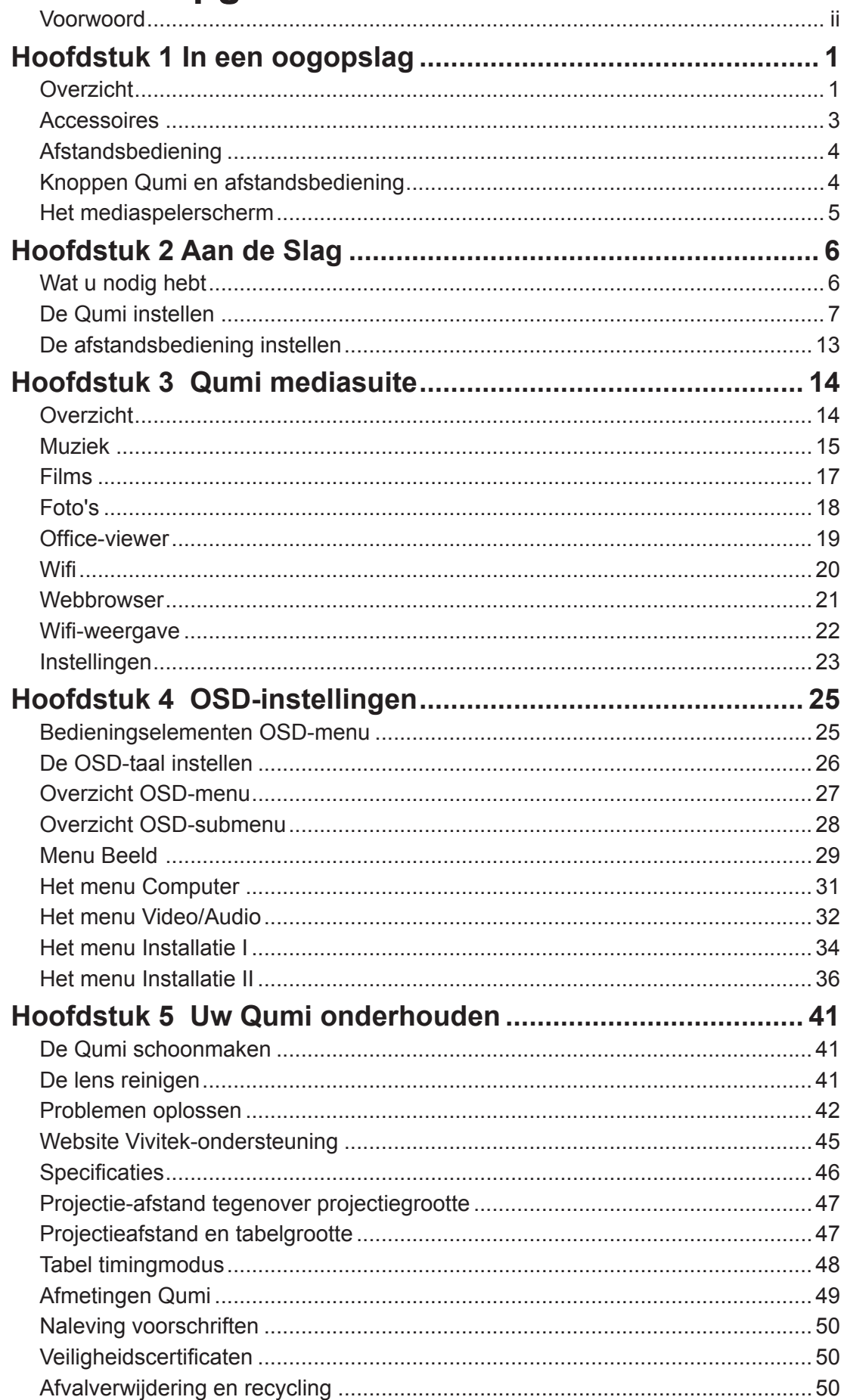

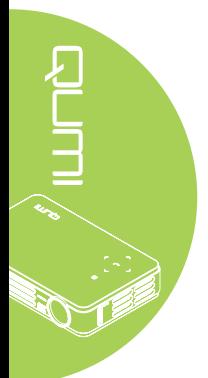

# <span id="page-6-0"></span>**Hoofdstuk 1 In een oogopslag**

# **Overzicht**

*Voor/boven/rechteraanzicht*

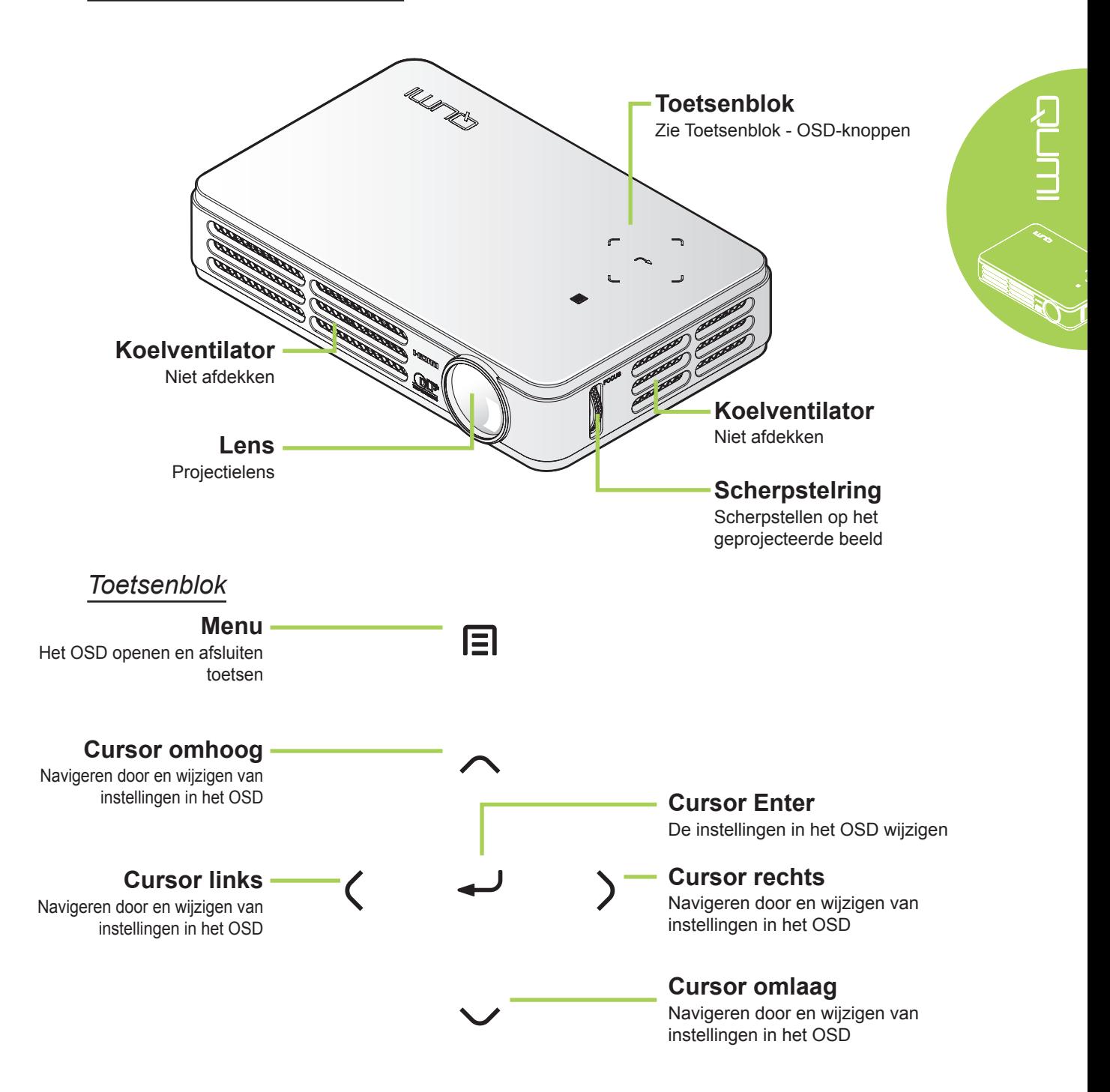

# *Achter/boven/linkeraanzicht*

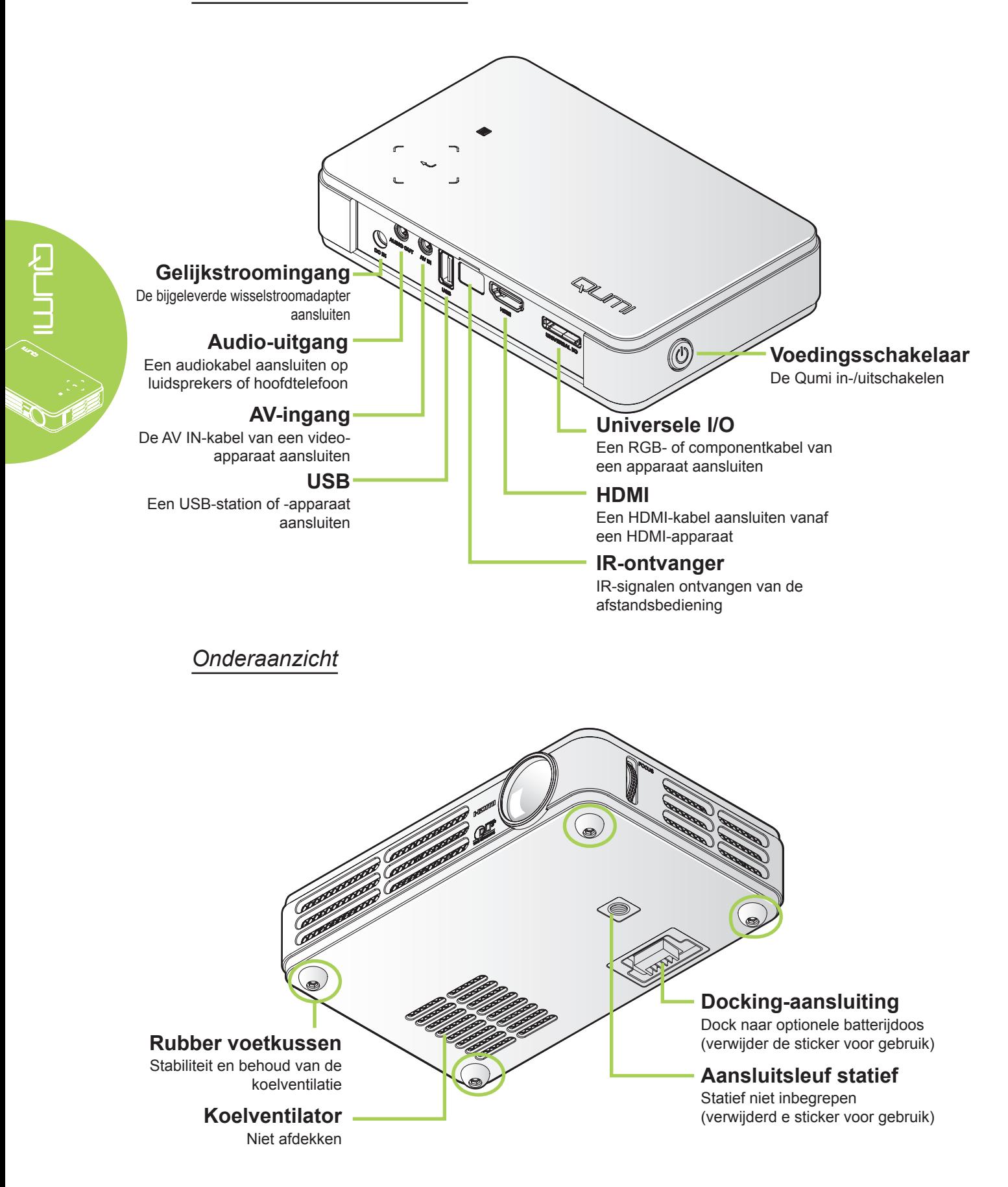

# <span id="page-8-0"></span>**Accessoires**

De volgende accessoires zijn bij de Qumi geleverd:

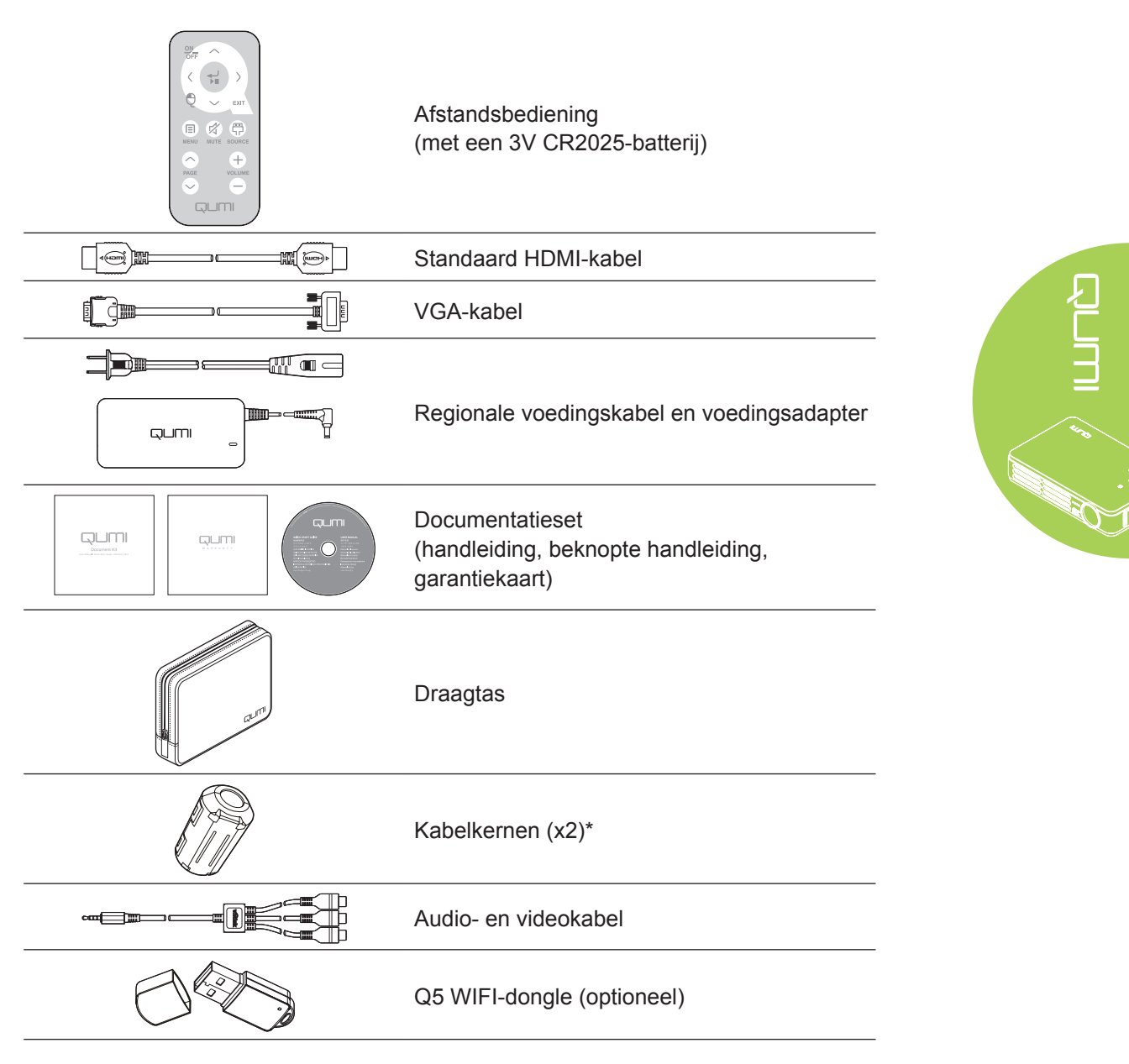

Neem onmiddellijk contact op met uw leverancier als er onderdelen ontbreken, beschadigd zijn of als het apparaat niet werkt. Wij raden u aan het originele verpakkingsmateriaal te bewaren voor het geval u het apparaat voor reparatie onder garantie moet terugsturen.

# *Opmerking:*

*De accessoires kunnen verschillen afhankelijk van het model.*

*\* Om prestaties van hoge kwaliteit van uw project te garanderen en elektromagnetische storingen (EMI) te verhinderen, moet u de VGA- of HDMI-videobronkabels uitrusten met de bijgeleverde kabelkernen.*

# <span id="page-9-1"></span>**Afstandsbediening**

<span id="page-9-0"></span>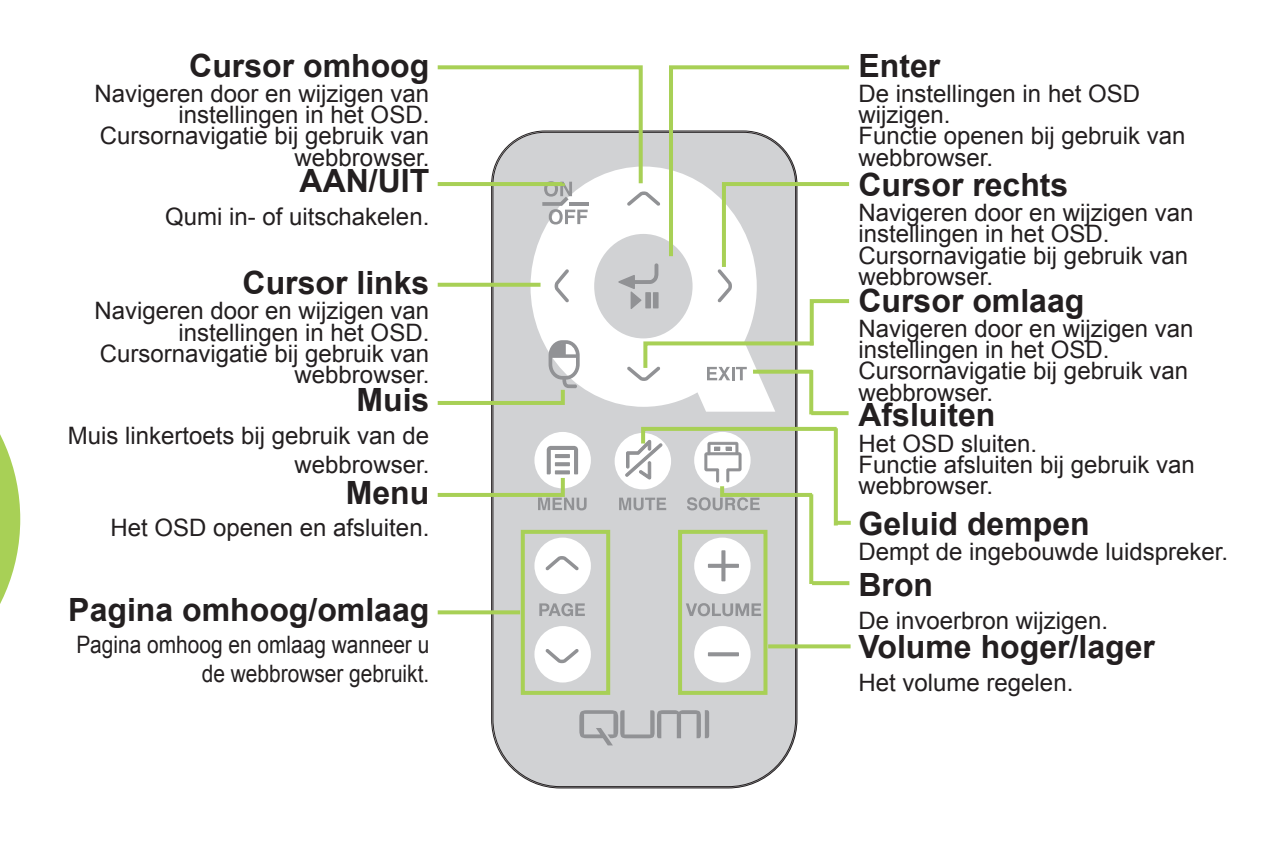

#### *Belangrijk:*

Calcia Calcia

*1. Zorg dat er geen hindernissen zijn tussen de afstandsbediening en de Qumi. Als het pad tussen de afstandsbediening en de Qumi gehinderd is, kan het signaaI terugkaatsen van bepaalde weerspiegelende oppervlakken.*

*2. De knoppen en toetsen op de Qumi hebben dezelfde lay-out en soorgelijke functies als de overeenkomende knoppen op de afstandsbediening. Deze handleiding beschrijft de functies die via de afstandsbediening kunnen worden uitgevoerd.*

# **Knoppen Qumi en afstandsbediening**

De Qumi kan worden bediend via de afstandsbediening of via het toetsenblok op de bovenkant van de Qumi. Alle bewerkingen kunnen worden uitgevoerd met de afstandsbediening. Via een toetsencombinatie op het toetsenblok van de Qumi kunt u echter dezelfde bewerkingen uitvoeren als met de afstandsbediening.

De afstandsbediening wordt niet alleen gebruikt om met de cursor door de menu's te navigeren, maar kan ook worden gebruikt om de mediafuncties te beheren (muziek en videoweergave). Raadpleeg [14](#page-19-1) voor meer informatie over het bedienen van de mediafuncties met de afstandsbediening.

4

# <span id="page-10-0"></span>**Het mediaspelerscherm**

Het mediaspelerscherm is de hoofdinterface voor de Qumi Q5-serie. Als er een USB-station is aangesloten wanneer de Qumi wordt ingeschakeld, verschijnt het mediaspelerscherm. In het mediaspelerscherm kunt u kiezen welk type medium u wilt weergeven door een van de volgende opties te selecteren:

- Muziek Een muziekspeler die talrijke types audiobestanden ondersteunt, gereed voor het afspelen van muziek.
- Film een gebruiksvriendelijke filmspeler die meerdere filmformaten weergeeft.
- Foto Een fotoviewer met een functie voor diavoorstellingen.
- Officeviewer een documentviewer die documenten weergeeft.
- Wifi-scherm Gebruik dit om de verbinding te configureren naar een draadloos toegangspunt.
- Webbrowser Een webbrowser waarmee u kunt surfen op internet.
- Wifi Gebruik deze optie om een Wifi-toegangspunt te kiezen.
- Instellingen In dit menu kunt u de instellingen van de Qumi aanpassen.

# *Opmerking:*

*Wifi- & webbrowserfuncties zijn alleen beschikbaar met de optionele dongle van Q5.*

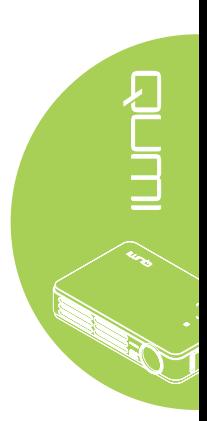

# <span id="page-11-0"></span>**Hoofdstuk 2 Aan de Slag**

# **Wat u nodig hebt**

Heel wat types externe apparaten en randapparaten kunnen worden aangesloten op de Qumi. Externe of draagbare muziekspelers kunnen worden aangesloten voor het afspelen van muziek. Dvd-, VCD en VHS-spelers kunnen worden aangesloten voor het afspelen van films. Camcorders en digitale camera's kunnen ook worden gebruikt voor het afspelen van video's en het weergeven van foto's. U kunt zowel computers als randapparatuur, zoals USB-stations, aansluiten om documenten en andere mediatypes weer te geven.

Deze apparaten kunnen worden aangesloten op de Qumi met een geschikte kabel. Controleer of het aan te sluiten apparaat een geschikte uitgang heeft.

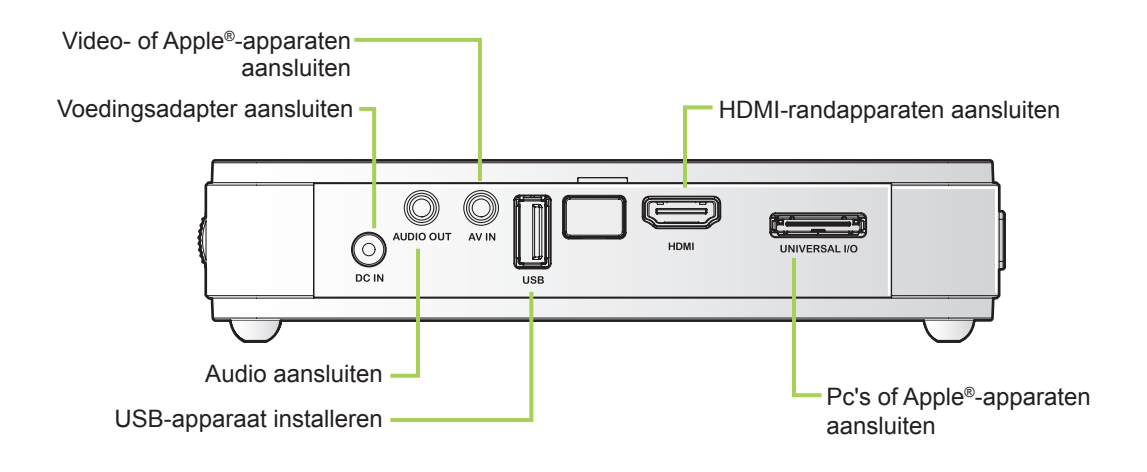

# *Waarschuwing:*

*uit veiligheidsoverwegingen moet u de stroom van de Qumi en de aangesloten apparaten uitschakelen voordat u aansluitingen uitvoert.*

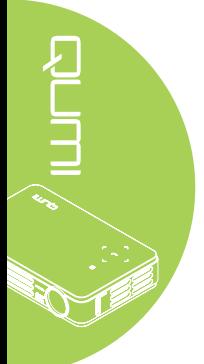

# <span id="page-12-0"></span>**De Qumi instellen**

# *Apple -apparaten aansluiten* ®

Sluit een Apple®-apparaat aan op de Qumi met het volgende:

*Apple -aansluitset* ®

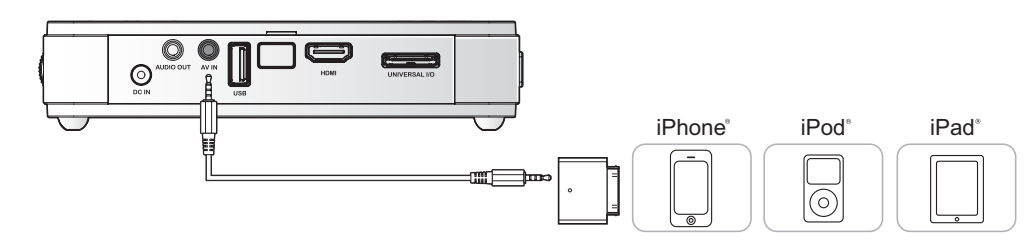

*VGA-naar-Apple video-adapter (optioneel)* ®

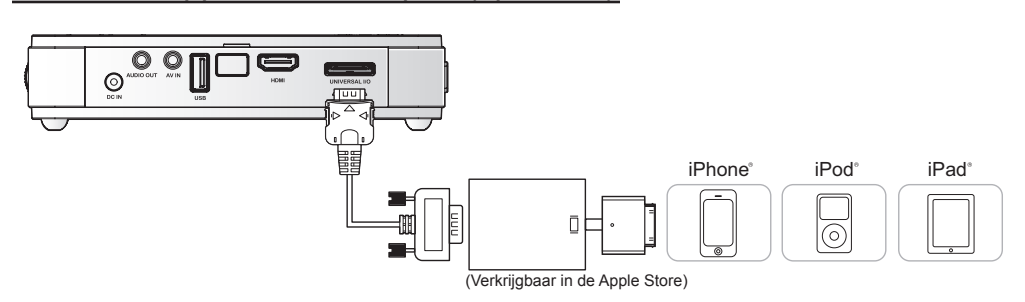

# *Randapparaten aansluiten via HDMI*

Sluit HDMI-compatibele randapparaten aan op de Qumi met de mini-naar-standaard-HDMIkabel (optioneel). (Verkrijgbaar in de Apple Store)<br> **HDMI**<br>
aan op de Qumi met de mini-naar-standaard-l<br>
Camera Smartphone

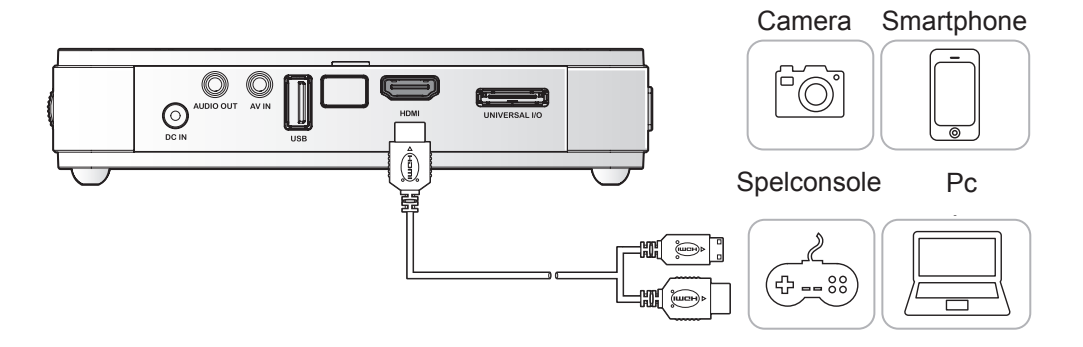

# *Pc's aansluiten*

Sluit een pc aan op de Qumi met de VGA-kabel.

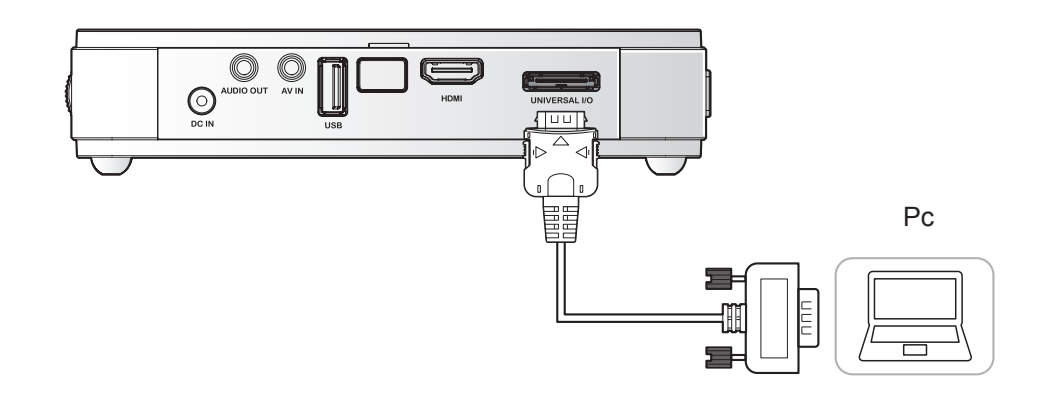

#### *Opmerking:*

*de pc moet een VGA-uitgang hebben om de VGA-kabel te kunnen gebruiken voor het aansluiten op de Qumi.*

# *Een USB-station plaatsen*

Sluit een USB-station aan op de Qumi door de opslagapparaten in de juiste poort te stoppen.

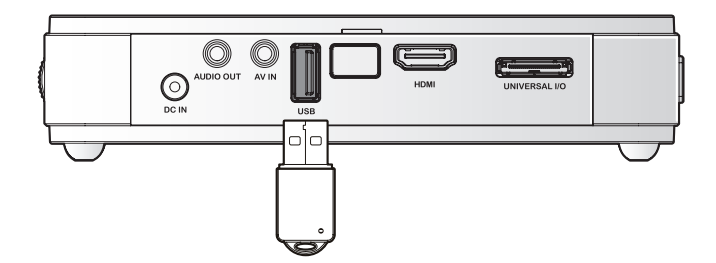

# *Video aansluiten*

Sluit video-apparaten aan op de Qumi met behulp van de audio/videokabel.

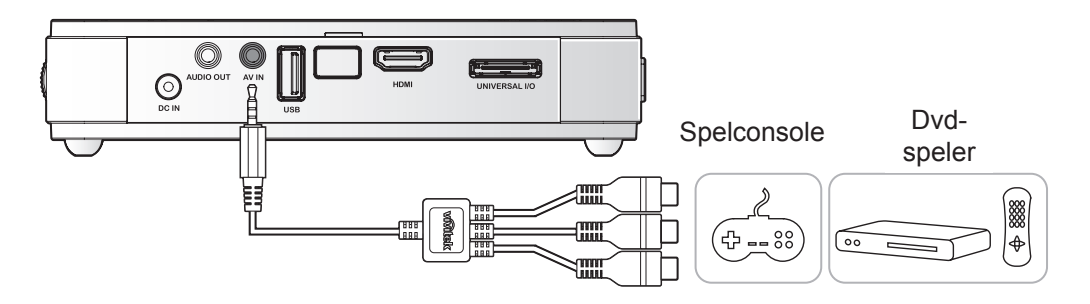

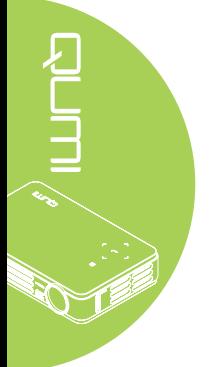

# *Audio aansluiten*

Sluit de oortelefoon of miniluidsprekers aan op de Qumi via de audio-uitgang (Audio Out).

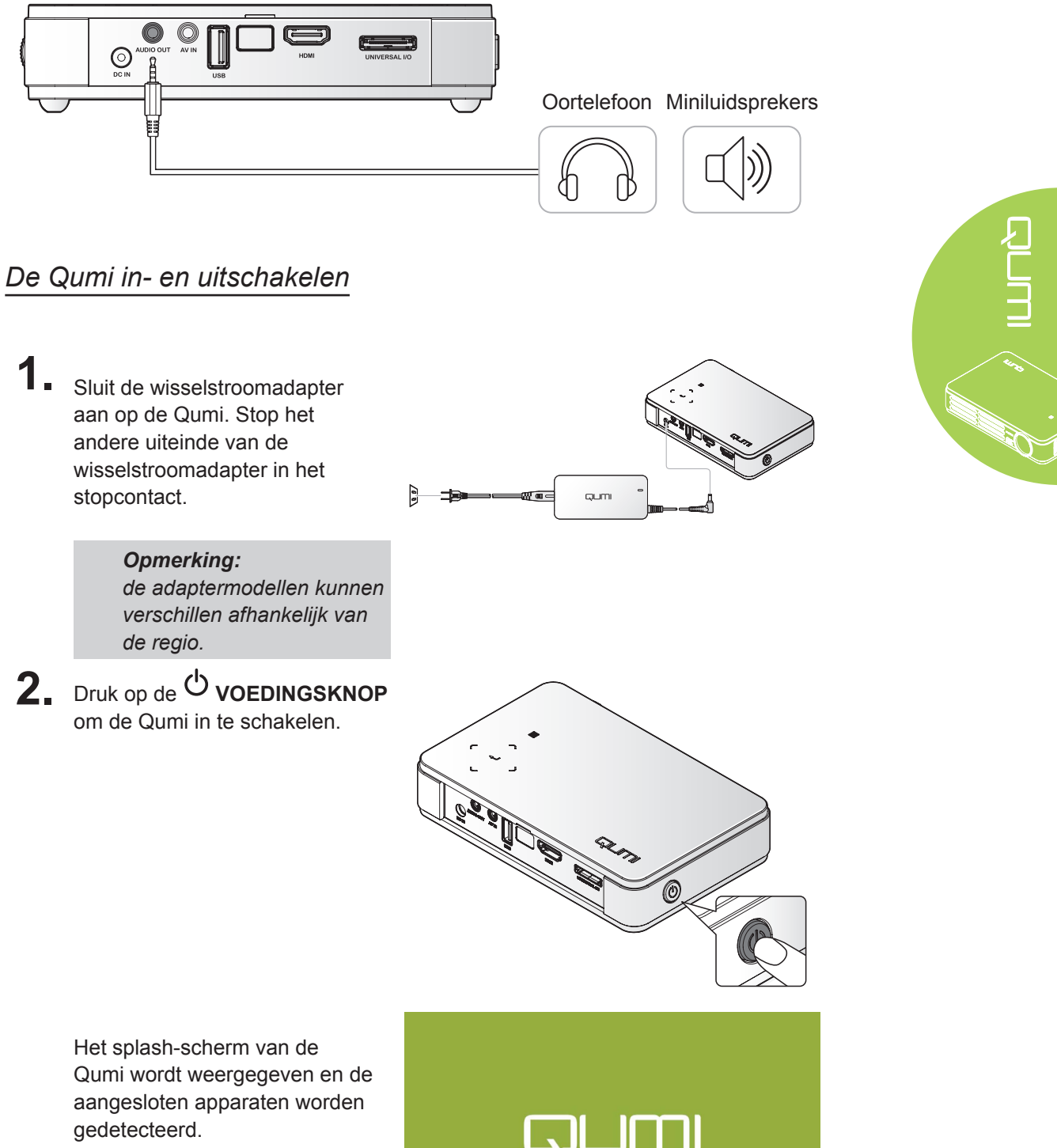

Zie *[Een toegangswachtwoord](#page-16-0)  [instellen](#page-16-0)* 

*[\(Veiligheidsvergrendeling\)](#page-16-0)* [op pagina 11](#page-16-0) *als er een beveiligingsvergrendeling is ingeschakeld.*

# QUMI

- **3.** Als er meer dan één invoerapparaat is aangesloten, drukt u op de afstandsbediening op de knop SOURCE (BRON). Gebruik de knop ▲ of ▼ om het toepasselijke apparaat te selecteren of druk ▲ en ▼ of ◀ en ► op het toetsenblok op de Qumi tegelijk ingedrukt.
	- VGA: Analoge RGB Component: DVDingang YCbCr / YPbPr of HDTV-ingang YPbPr
	- Samengestelde video: traditionele composiet video
	- HDMI: HDMI / DVI
	- USB: USB-schijf
- **4.** Druk op de **VOEDING** om de Qumi uit te schakelen.

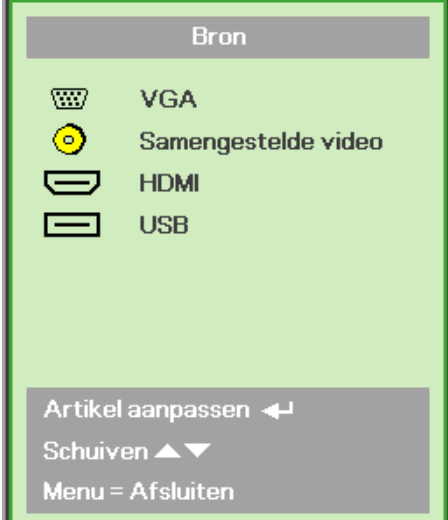

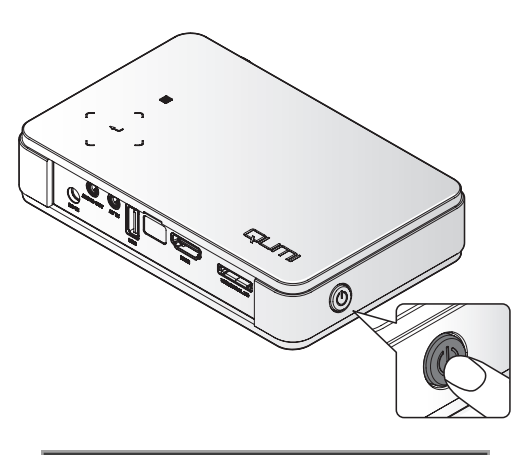

**5.** Wanneer het bericht "Voeding Uit? /Nogmaal op voeding drukken" verschijnt, drukt u op de **VOEDING**-toets. De projector wordt uitgeschakeld.

Voeding Uit? Nogmaals op voeding drukken

# *Het beeld aanpassen*

Als het geprojecteerde beeld niet zuiver is, kan het beeld worden aangepast door de scherpstelring omhoog of omlaag te verplaatsen tot het beeld zuiver is.

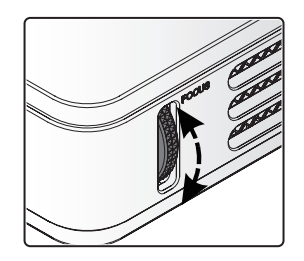

# <span id="page-16-0"></span>*Een toegangswachtwoord instellen (Veiligheidsvergrendeling)*

Om onbevoegd gebruik van de Qumi te voorkomen, kunt u een wachtwoord maken. Wanneer de functie voor het toegangswachtwoord is ingeschakeld, moet het wachtwoord worden ingevoerd nadat de Qumi is ingeschakeld.

U kunt een wachtwoord maken met de voglende stappen:

- **1.** Druk op de afstandsbediening op **MENU** of druk op de afstandsbediening of op **MENU** en op  $\leftrightarrow$  op het toetsenblok simultaan het OSD-menu te openen.
- **2.** Verplaats de cursor naar het tabblad **Installatie I** en schuif omlaag om Geavanceerd te selecteren.
- **3.** Druk op de knop ▲ of ▼ om de **Veiligheidsvergrendeling** te selecteren.
	- **4.** Druk op de knop ◄ of ► om de functie Veiligheidsvergrendeling in of uit te schakelen.

Er wordt automatisch een dialoogvenster voor het wachtwoord weergegeven.

**5.** U kunt de knoppen ▲▼◄► boven op de Qumi of op de afstandsbediening gebruiken om het wachtwoord in te voeren. U kunt elke combinatie van de navigatieknoppen gebruiken (u moet er vijf kiezen).

> Druk in willekeurige volgorde op de navigatieknoppen om het wachtwoord in te stellen.

Druk vervolgens op de knop **MENU** om het dialoogvenster af te sluiten.

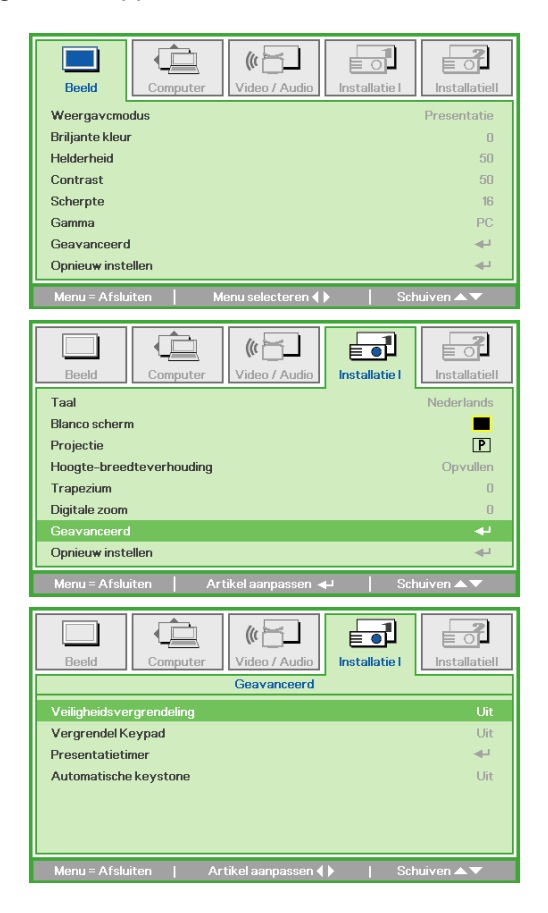

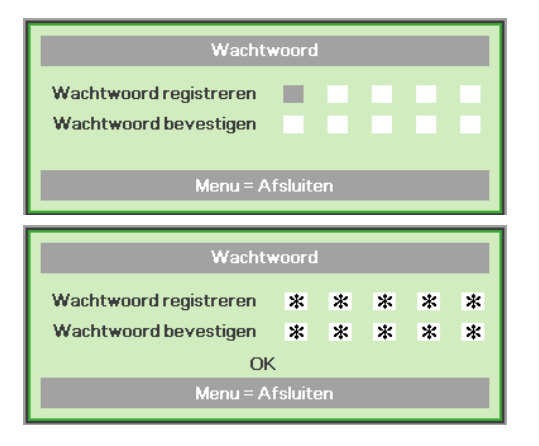

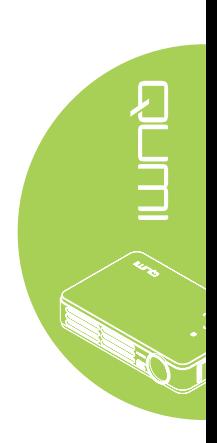

**6.** Het menu voor de wachtwoordbevestiging verschijnt wanneer u de Qumi inschakelt terwijl **Veiligheidsvergrendeling** is enabled.

> Voer het wachtwoord in dat u in stap 5 hebt gemaakt.

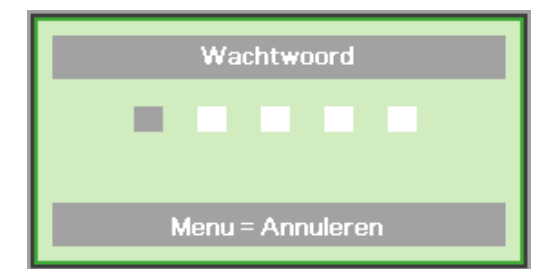

#### *Belangrijk:*

*bewaar het wachtwoord altijd op een veilige plaats. Zonder het wachtwoord zult u de Qumi niet kunnen gebruiken. Als u uw wachtwoord vergeten bent, kunt u contact opnemen met uw verkoper voor informatie over het opnieuw instellen van het wachtwoord.*

# *Een statief gebruiken*

De Qumi kan worden gebruikt met een statief door deze te bevestigen aan de onderkant van de Qumi. Er kunnen heel wat standaard statieven worden bevestigd.

Specificaties ondersteunde statieven:

- Type: ministatief
- Afmetingen sleuf 1/4-20 L6,3 mm

*Opmerking: verwijder de sticker voor het gebruik.*

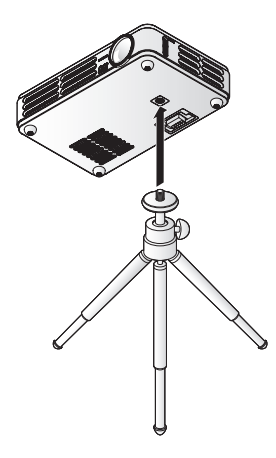

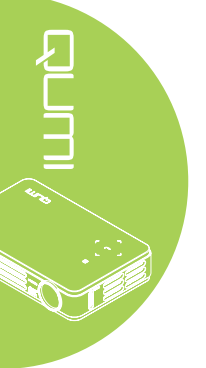

# <span id="page-18-0"></span>**De afstandsbediening instellen**

De afstandsbediening wordt geleverd met een (1) 3V lithiumbatterij (CR2025). De batterij is al in de afstandsbediening geïnstalleerd.

Om de afstandsbediening te gebruiken, moet u het plastic lipje (A) van het batterijvak verwijderen.

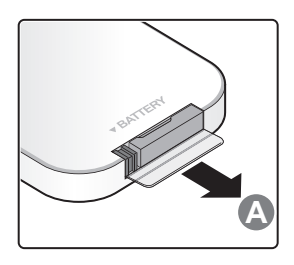

# *De batterijen van de afstandsbediening vervangen*

- **1.** Verwijder de klep van het batterijvak door deze in de richting van de pijl te schuiven (A). Trek daarna de klep uit in de richting van de pijl (B).
- **2.** Verwijder de oude batterij en plaats de nieuwe met de positieve zijde omhoog gericht.
- **3.** Installeer de klep.

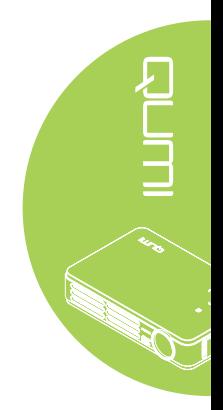

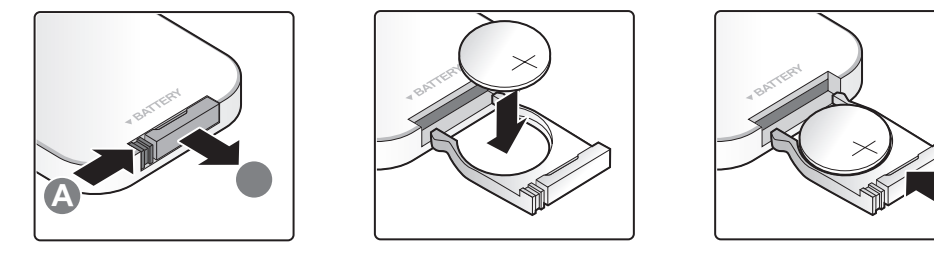

# *Waarschuwing:*

- *1. Gebruik alleen een 3V lithiumbatterij (CR2025).*
- *2. Gooi lege batterijen weg in overeenstemming met de lokale verordeningen.*
- *3. Verwijder de batterij als u de Qumi langere tijd niet zult gebruiken.*

# *Gebruiksbereik*

De afstandsbediening zendt infraroodstralen uit om de Qumi te bedienen. U hoeft de afstandsbediening niet direct naar de Qumi te richten.

De afstandsbediening werkt correct binnen een bereik van ongeveer 7 meter (23 feet) en 15 graden boven of onder het niveau van de Qumi (als de afstandsbediening niet loodrecht wordt gehouden ten opzichte van de zijden of de achterkant van de Qumi).

Als de Qumi niet reageert op de afstandsbediening, moet u dichter naar de Qumi gaan.

# <span id="page-19-1"></span><span id="page-19-0"></span>**Hoofdstuk 3 Qumi mediasuite**

# **Overzicht**

De Qumi-mediasuite is ontworpen om u gemakkelijk toegang te bieden tot uw bestanden vanaf een geïnstalleerd USB-station. U kunt muziek, films, afbeeldingen en documenten weergeven.

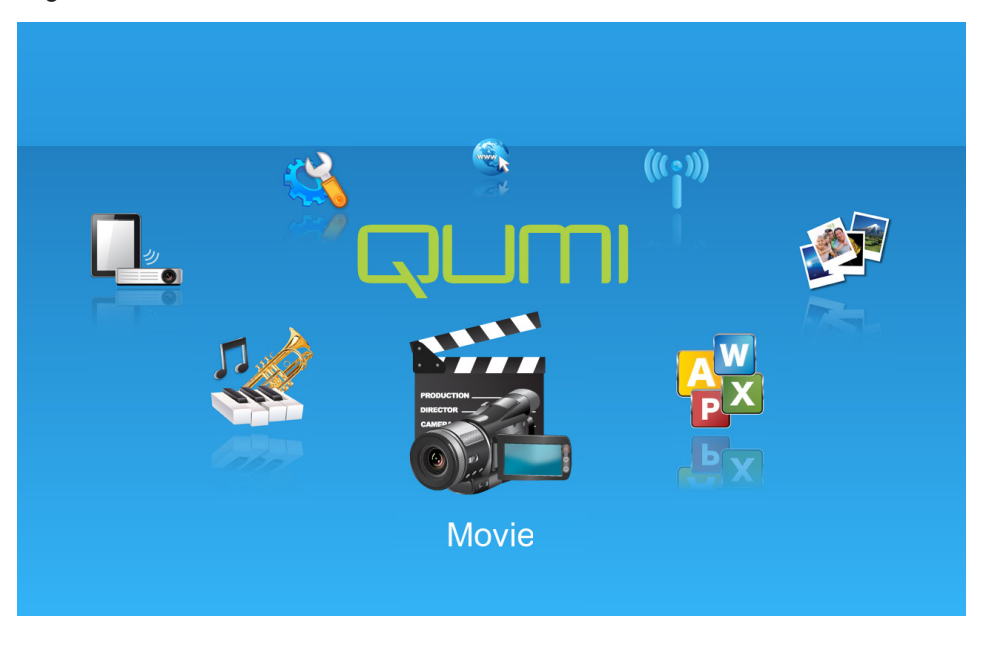

Het menu van de mediasuite bevat 8 toepassingen:

- Muziek Een muziekspeler die talrijke types audiobestanden ondersteunt, gereed voor het afspelen van muziek.
- Film een gebruiksvriendelijke filmspeler die meerdere filmformaten weergeeft.
- Foto Een fotoviewer met een functie voor diavoorstellingen.
- Officeviewer een documentviewer die documenten weergeeft.
- Wifi-scherm Gebruik dit om de verbinding te configureren naar een draadloos toegangspunt.
- Webbrowser Een webbrowser waarmee u kunt surfen op internet.
- Wifi Gebruik deze optie om een Wifi-toegangspunt te kiezen.
- Instellingen In dit menu kunt u de instellingen van de Qumi aanpassen.

#### *Opmerking:*

*Wifi- & webbrowserfuncties zijn alleen beschikbaar met de optionele dongle van Q5.*

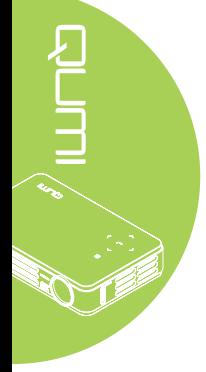

<span id="page-20-0"></span>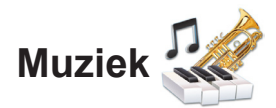

# *Ondersteunde indelingen:*

de muziekspeler kan muziekbestanden in de volgende indelingen afspelen:

- MP3 (tot een bitsnelheid van 256Kbps)
- WMA, MID, MIDI, MP1, MP2, OGG, AAC, AMR, WAV, AC3, M4A, AWB, APE

# *Uw nummer afspelen*

Ga als volgt te werk om de muzieklijst te openen:

- 1. Druk op de knop ◄ of ► om het pictogram Muziek in het menu van de mediasuite te selecteren.
- 2. Druk op de knop  $\leftrightarrow$  om de bestandsmap te openen.
- 3. Selecteer de map die het gewenste nummer bevat.
- 4. Druk op de knop  $\leftarrow$  om het gewenste nummer af te spelen.

Een nummer kan worden gepauzeerd of afgespeeld door in de interface van de muziekspeler de knop Pauzeren/Afspelen te kiezen.

Wanneer de cursor de voortgangsbalk selecteert, kan een nummer worden gepauzeerd of afgespeeld door op  $\leftarrow$  te drukken.

# *Bedieningsinterface*

De muziekspeler bevat de volgende bedieningselementen:

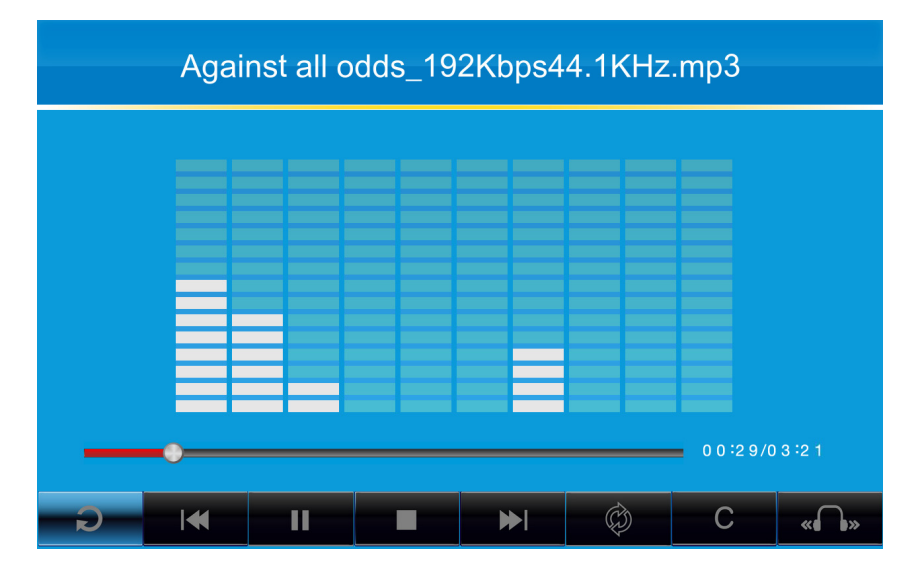

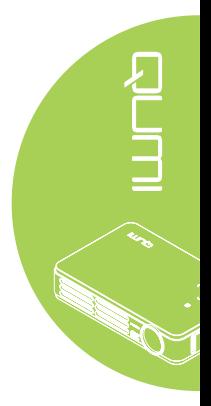

De muziekspeler biedt bedieningselementen om te navigeren door een afspeellijst van nummers. In de volgende tabel vindt u een beschrijving van de bedieningselementen.

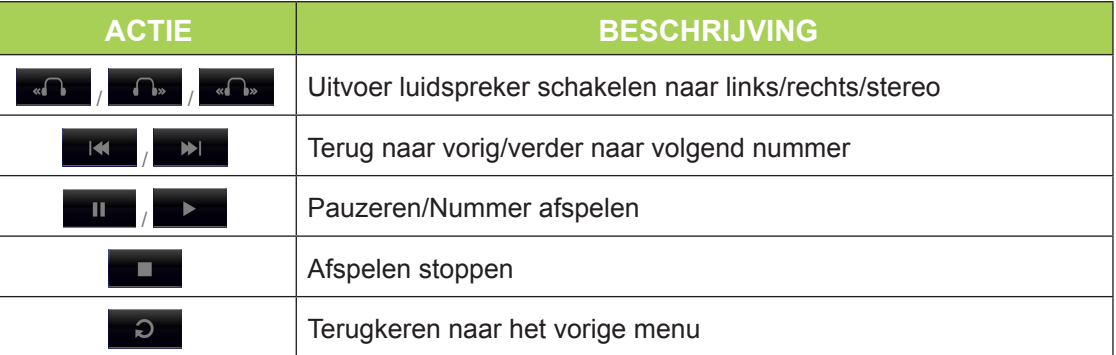

De volgorde van de nummers en de weergavemodus kunnen worden aangepast. In de volgende tabel vindt u een beschrijving van de weergavemodi.

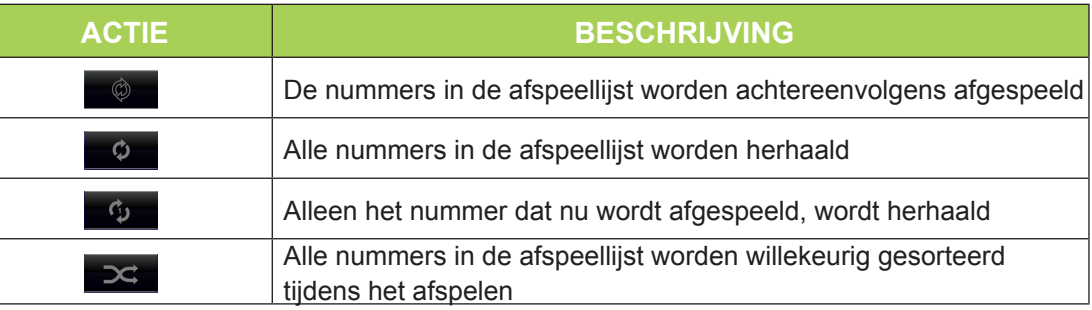

De muziekspeler bevat talrijke vooraf ingestelde equalizer-instellingen die kunnen worden toegepast. In de volgende tabel vindt u een beschrijving van de verschillende equalizerinstellingen.

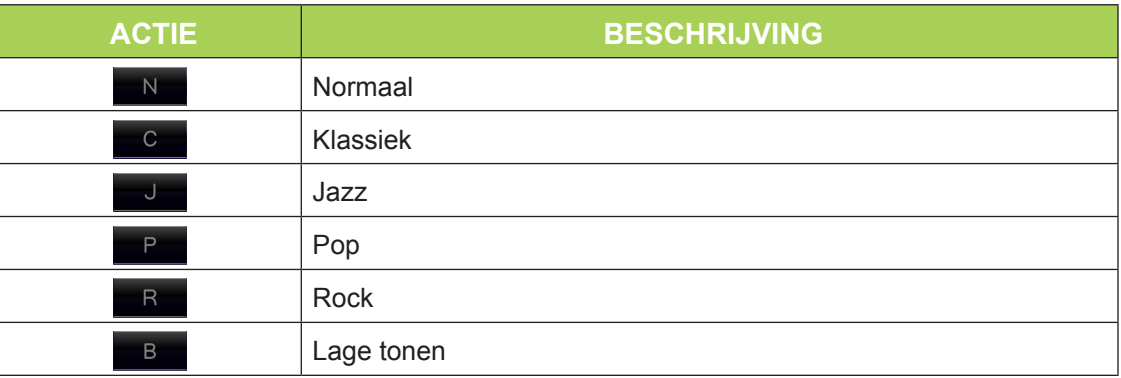

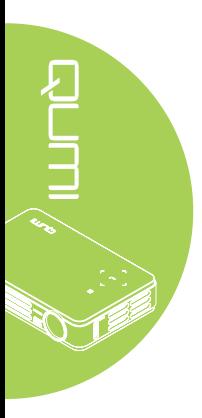

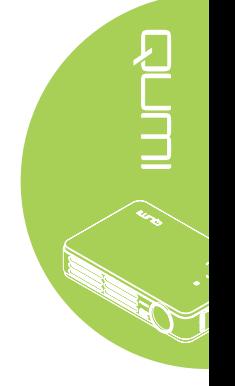

<span id="page-22-0"></span>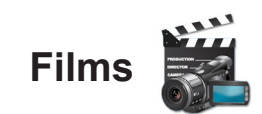

# *Ondersteunde indelingen*

De volgende video-indelingen worden ondersteund:

- H.264 video tot 720p aan 30 beelden per seconde; hoofdprofielniveau 3.1 met AAC-LC-audio tot 160 Kbps, 48kHz, stereo audio in de bestandsindelingen .m4v, .mp4 en .mov
- MPEG-4 video tot 2,5 mbps, 640 op 480 pixels aan 30 beelden per seconde; eenvoudig profiel met AAC-LC-audio tot 160 Kbps per kanaal, 48kHz, stereo audio in de bestandsindelingen .m4v, .mp4 en .mov
- Motion JPEG (M-JPEG) tot 35 Mbps, 1280 op 720 pixels, 30 beelden per seconde, audio in U-Law, PCM stereo audio in .avi-bestanden

# *Uw film bekijken*

Voer het volgende uit om een lijst van films te openen:

- 1. Druk op de knop ◄ of ► om het pictogram Film in het menu van de mediasuite te selecteren.
- 2. Druk op  $\leftrightarrow$  om de bestandsmap te openen.
- 3. Selecteer de map die het gewenste filmbestand bevat.
- 4. Druk op  $\leftarrow$  om het gewenste filmbestand af te spelen.

Tijdens het afspelen van een film kan de bedieningsinterface worden verborgen. Druk op de knop ▲ om de bedieningsinterface te verbergen. Druk opnieuw op de knop ▲ om de bedieningsinterface weer te geven.

De bedieningsinterface verdwijnt automatisch als er gedurende 5 seconden geen invoer van de gebruiker is.

# *Bedieningsinterface*

De volgende afspeelfuncties worden bediend via de afstandsbediening. U vindt ze in de onderstaande tabel:

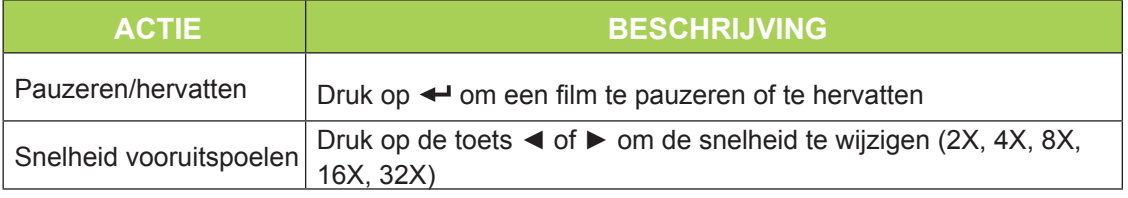

<span id="page-23-0"></span>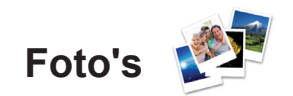

# *Ondersteunde indelingen*

De fotoviewer kan de volgende types afbeeldingsbestanden openen:

- BMP (tot 4000 x 3000 pixels)
- PNG (tot 4000 x 3000 pixels)
- JPG (tot 4000 x 3000 pixels)

# *Uw foto weergeven*

Wanneer een USB-opslagstation wordt geïnstalleerd, wordt het mappictogram van de opslagkaart in de bestandsmap weergegeven.

Voer het volgende uit om een foto in de fotoviewer te openen:

- 1. Druk op de knop ◄ of ► om het pictogram Foto in het menu van de mediasuite te selecteren.
- 2. Druk op  $\leftarrow$  om de bestandsmap te openen.
- 3. Selecteer de map die de gewenste foto bevat.
- 4. Druk op  $\leftarrow$  om de gewenste foto weer te geven.

Navigeer naar een foto om de details van de foto's te bekijken. De details van de foto verschijnt onderaan op het scherm.

Voer het volgende uit om foto's op volledige schermgrootte weer te geven:

- 1. Navigeer naar een foto.
- 2. Druk op  $\leftrightarrow$  om de foto op volledige schermgrootte weer te geven.

Om het zoomgereedschap te gebruiken, drukt u op  $\leftarrow$ . (2X, 4X, 8X, 16X).

Druk op de toets Exit om uit te zoomen naar de standaardgrootte van het beeld.

Tijdens het weergeven van een foto kan de bedieningsinterface worden verborgen. Druk op de knop ▲ om de bedieningsinterface te verbergen. Druk opnieuw op de knop ▲ om de bedieningsinterface weer te geven.

# *Bedieningsinterface*

De fotoviewer bevat de volgende bedieningselementen:

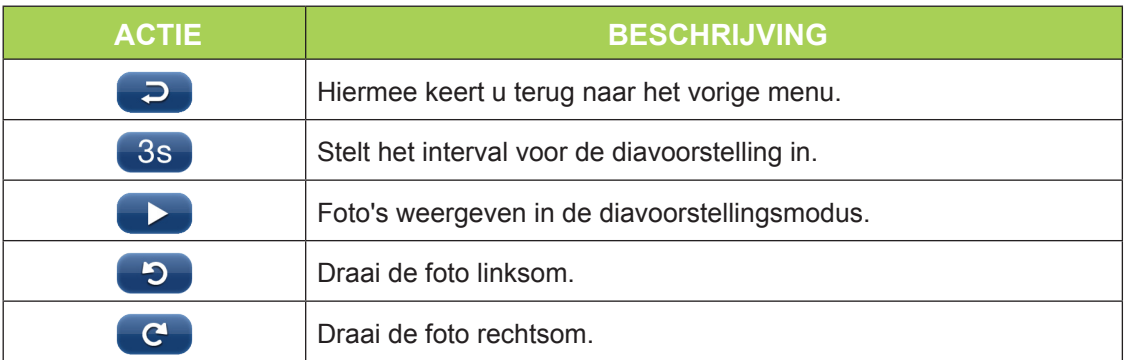

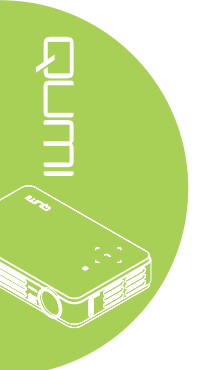

# <span id="page-24-0"></span>**Office-viewer**

# *Ondersteunde indelingen*

De documentviewer in de Qumi-mediasuite kan de volgende types documenten openen:

- Microsoft® Word (97-2007, .doc/.docx)
- Microsoft® PowerPoint (97-2007, .ppt/.pptx)
- Microsoft<sup>®</sup> Excel (97-2007, .xls/.xlsx)
- Adobe® PDF (.pdf)
- Tekst (.txt)

# *Uw document selecteren*

Voer het volgende uit om een bestand in een documentviewer te openen:

- 1. Druk op de knop ◄ of ► om het pictogram voor de Office-viewer in het menu van de mediasuite te selecteren.
- 2. Druk op  $\leftrightarrow$  om de bestandsmap te openen.
- 3. Selecteer de map die het gewenste bestand bevat.
- 4. Druk op  $\leftarrow$  om het gewenste bestand weer te geven.

Nadat een bestand is geopend, drukt u op  $\leftrightarrow$  om in te zoomen voor een grotere weergave van het bestand. Bestanden kunnen worden ingezoomd naar 2X, 4X, 8X en 16X weergaven. Gebruik de navigatietoetsen om de weergave van het bestand te verplaatsen.

Om door te gaan naar de volgende pagina of terug te keren naar een vorige pagina, drukt u op de knoppen ▲ of ▼.

#### *Opmerking:*

*u kunt niet naar de vorige of volgende pagina gaan als de weergave is ingezoomd.*

# *Bedieningsinterface*

De office-viewer bevat geen specifieke bedieningsinterface.

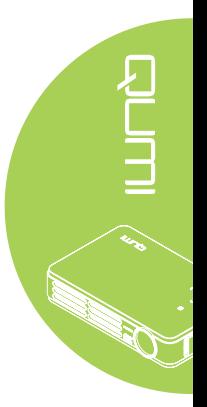

# <span id="page-25-0"></span>**Wifi**

# *Wifi inschakelen*

Wanneer de optionele Q5 WIFI USB-dongle is geplaatst, kunt u via Wifi op het web surfen met de webbrowser.

Ga als volgt te werk om Wifi in te schakelen:

- 1. Druk op de knop ◄ of ► om het Wifi-pictogram Foto in het menu van de mediasuite te selecteren.
- 2. Druk op  $\leftarrow$  om de Wifi-instellingen te openen.
- 3. Druk op de knop < of ► om Inschakelen te selecteren en druk vervolgens op < om de Wifi-functie in te schakelen.
- 4. Druk op de knop < of ► om  $\bullet$  te selecteren en druk vervolgens op  $\bullet$  om AP's te zoeken.
- 5. Druk op de knop  $\blacktriangle$  of  $\nabla$  om een AP te selecteren en druk vervolgens op  $\blacktriangle$  om een verbinding te maken.

#### *Opmerking:*

*1. De Wifi-functie is alleen beschikbaar met de optionele Q5-dongle.*

*2. Druk op Page Up op de afstandsbediening om terug te keren naar de bovenkant van het functiegebied. Vanaf dit punt kunt u de AP-lijst vernieuwen.*

*3. Druk op Page Down om naar de onderkant van de AP-lijst te gaan wanneer u in het functiegebied bent.*

# *Bedieningsinterface*

De Wifi-instelling bevat de volgende bedieningselementen:

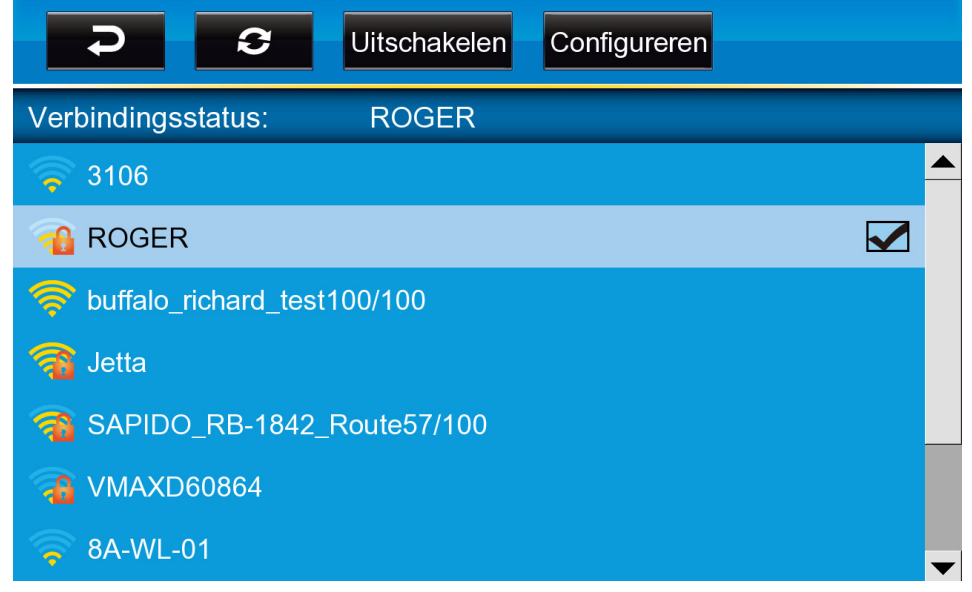

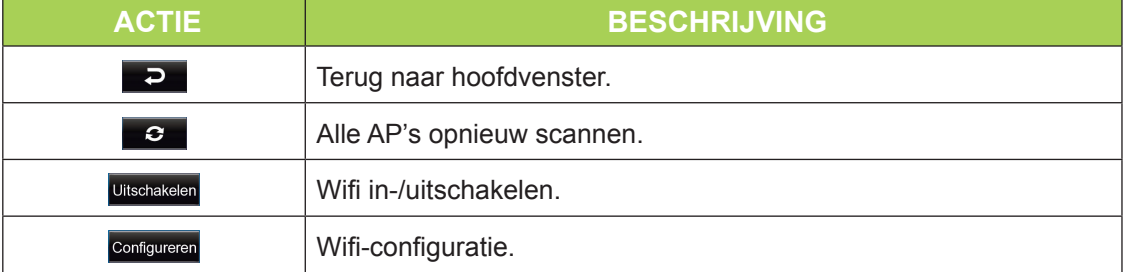

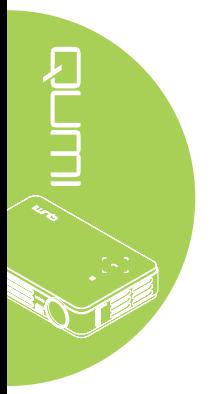

# <span id="page-26-0"></span>**Webbrowser**

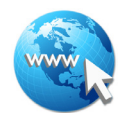

# *Een website bezoeken*

- 1. Sluit de optionele Q5 Wifi dongle aan op de USB-aansluiting van de Qumi.
- 2. Druk op de afstandsbediening op ▲ ▼ ◄ ► om de cursor te bedienen. Zie *[Afstandsbediening](#page-9-1)* op pagina 4*.*
- 3. Gebruik de afstandsbediening voor de navigatie. Druk op het pictogram Q (onderaan rechts) om de adresbalk te openen.
- 4. Druk op  $\leftrightarrow$  om het virtuele toetsenbord weer te geven of druk op  $\Box$  in de adresbalk.

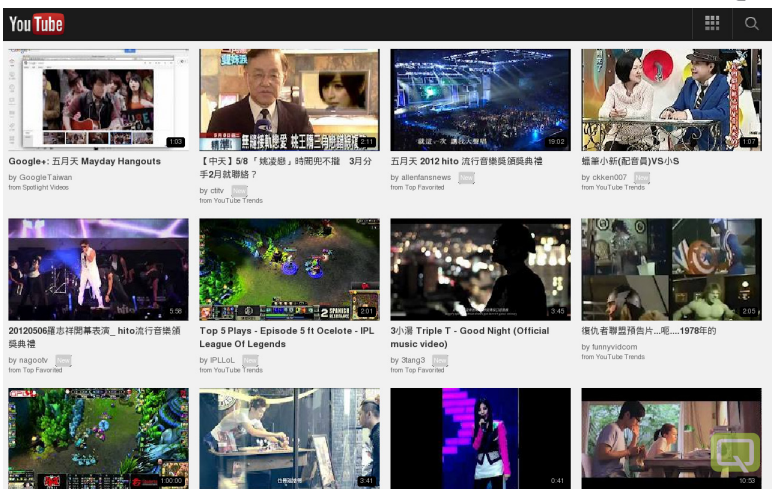

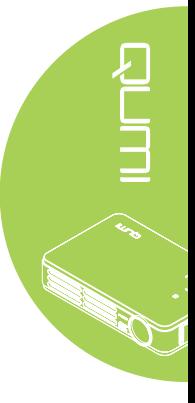

# *Opmerking:*

*Sluit een USB-hub aan op de USB-aansluiting van de Qumi en sluit vervolgens de optionele Q5 Wifi-dongle, het toetsenbord en de muis aan op de USB-hub om gemakkelijk te surfen op internet.*

# *Bedieningsinterface*

De hoofdbalk bevat de volgende bedieningselementen:

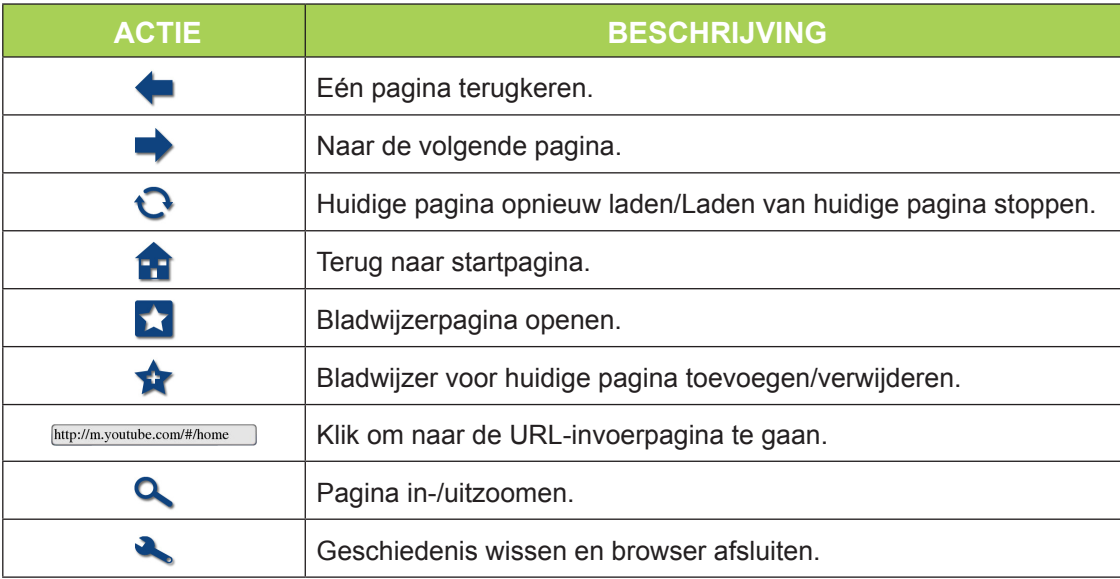

<span id="page-27-0"></span>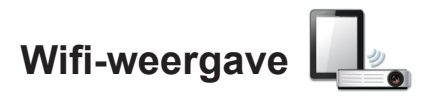

# *Bedieningsinterface*

De Wifi-weergave bevat de volgende bedieningselementen:

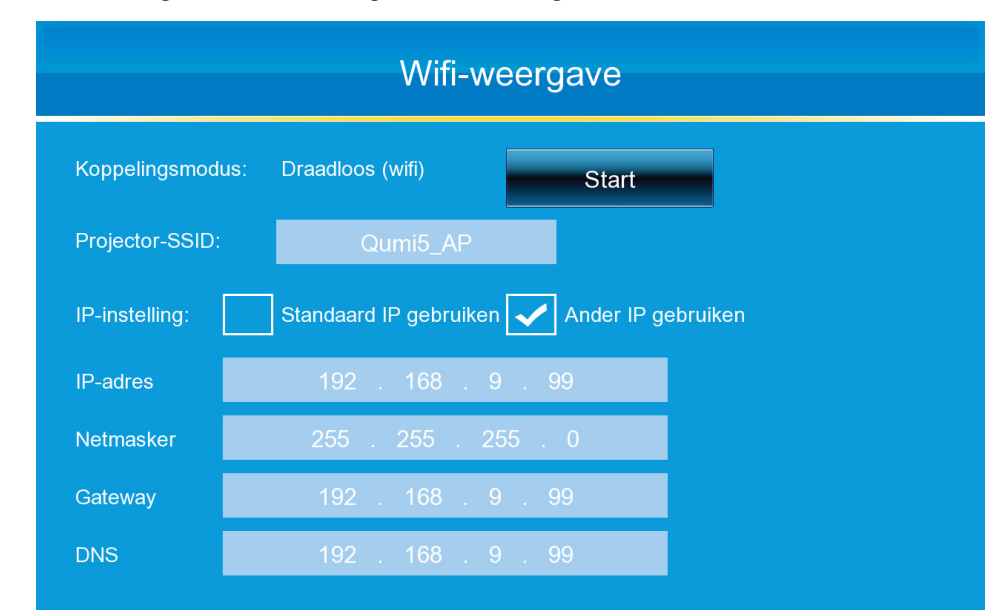

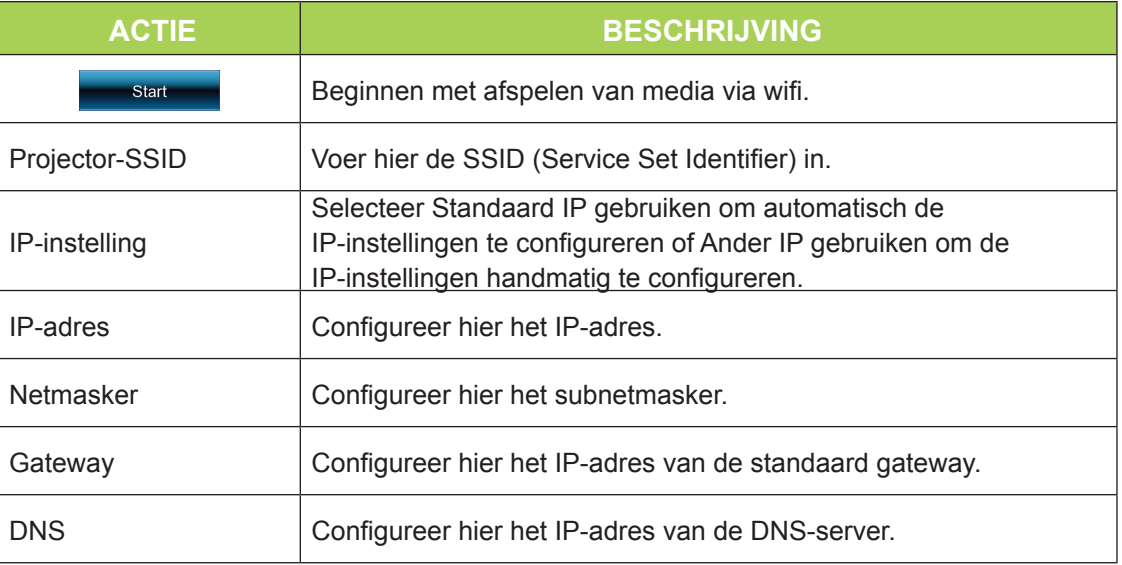

# *Opmerking:*

*Wifi- & webbrowserfuncties zijn alleen beschikbaar met de optionele dongle van Q5.*

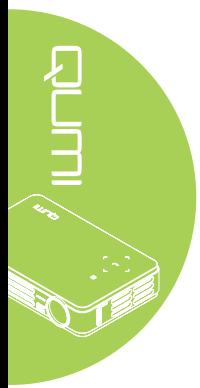

<span id="page-28-0"></span>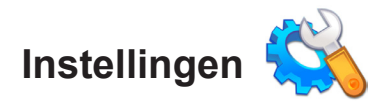

# *Systeemopties*

Het menu met de systeemopties toont de systeem- en firmware-informatie. Het menu Informatie biedt details over de softwareversie.

# *Weergavemodus*

Het menu voor de afspeelmodus toont instellingen voor de opties voor de video- en muziekspeler. De volgende instellingen zijn beschikbaar:

- Niets herhalen De video- of muziekbestanden worden niet herhaald nadat ze zijn afgespeeld.
- Willekeurig De video- of muziekbestanden worden in willekeurige volgorde afgespeeld.
- Eén herhalen Een geselecteerd video- of muziekbestand wordt doorlopend herhaald nadat het is afgespeeld.
- Alles herhalen Alle video- of muziekbestanden in een afspeellijst worden herhaald nadat alle bestanden in de afspeellijst zijn afgespeeld.

#### *Opmerking:*

*De Qumi-mediasuite biedt altijd een uitvoer met een resolutie van 1280x800 naar het systeem. Het OSD geeft daarom een resolutie van 1280x800 weer als het ontvangen signaal. Dit geeft niet de werkelijke resolutie van de eigenlijke multimediabestanden aan.*

# *USB-opties*

Met de optie USB-massaopslag kunt u een pc aansluiten via een ondersteunde USBkabel om bestanden over te dragen tussen de Qumi en de pc.

# *Opmerking:*

*de Qumi-mediasuite ondersteunt alleen invoer van USB-stations.*

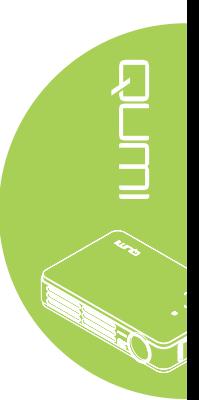

# *Optie AutoPlay (Automatisch afspelen)*

Gebruik het menu van de optie AutoPlay (Automatisch afspelen) om te configureren wat de Qumi automatisch afspeelt bij het inschakelen. De volgende instellingen zijn beschikbaar wanneer AutoPlay AAN is.

- AutoPlay automatisch afspelen in- of uitschakelen.
- Type AutoPlay Speelt foto- of videobestanden automatisch af bij het inschakelen.
- File Path (Bestandspad) Speelt automatisch bestanden af in de hoofdmap van het USB- of lokaal geheugen.

AutoPlay gebruiken op Qumi:

- 1. sluit de pc aan op de Qumi via een USB-kabel.
- 2. Verplaats de mediabestanden naar de respectieve map (Movies voor filmbestanden of Photos voor afbeeldingsbestanden).

AutoPlay gebruiken op een USB-apparaat:

- 1. maak de map Movies of Photos op het USB-station.
- 2. Kopieer de mediabestanden naar de respectieve map (Movies voor filmbestanden of Photos voor afbeeldingsbestanden).
- 3. Verwijder het USB-station en stop deze in de Qumi.

#### *Opmerking:*

*1. de bestanden voor automatisch afspelen op het USB-station moeten de naam Movies of Photos hebben opdat deze functie mediabestanden zou kunnen afspelen. 2. Het interne geheugen voor Qumi Q5 is 4GB.*

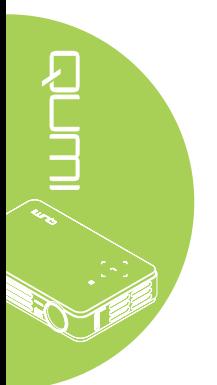

# <span id="page-30-0"></span>**Hoofdstuk 4 OSD-instellingen**

# **Bedieningselementen OSD-menu**

De Qumi heeft een menu met de OSD-instellingen waarmee u de instellingen, zoals de weergave- en audio-instellingen, kunt aanpassen. Het OSD-menu bevat 5 menu's:

- Beeld In dit menu kunt u verschillende aspecten van de beeldkwaliteit aanpassen.
- Computer In dit menu kunt u instellingen voor pc's aanpassen.
- Video/Audio In dit menu kunt u talrijke instellingen voor video en audio aanpassen.
- Installatie I In dit menu kunt u de standaard taal en andere instellingen aanpassen.
- Installatie II In dit menu kunt u de standaardwaarden herstellen en andere instellingen aanpassen.

Als de interface is ingesteld op AV-IN, HDMI of Universal I/O, is het OSD-menu toegankelijk door op de afstandsbediening of op het toetsenblok op de knop MENU te drukken.

Als de interface is ingesteld op het menu van de Qumi-mediasuite, kunt u het OSDmenu openen door op de afstandsbediening op de knop MENU te drukken of door op het toetsenblok tegelijk op MENU en op < te drukken.

#### *Opmerking:*

*als het OSD-menu gedurende 15 seconden inactief is, wordt het OSD-menu gesloten.*

# *Navigeren in het OSD*

De cursorknoppen van de afstandsbediening of de knoppen op de bovenkant van de Qumi kunnen worden gebruikt om te navigeren en wijzigingen aan te brengen aan de OSD-instellingen.

- 1. Open het **OSD**-menu.
- 2. Druk op de knop ◄ of ► om door de 5 menu's te bladeren.
- 3. Druk op de knop ▲ of ▼ om de cursor omhoog of omlaag te verplaatsen in een menu.
- 4. Druk op ◄ of ► om de waarden voor specifieke instellingen te wijzigen.
- 5. Druk op de knop **MENU** of **Afsluiten** op de afstandsbediening om het OSD of een submenu te sluiten.

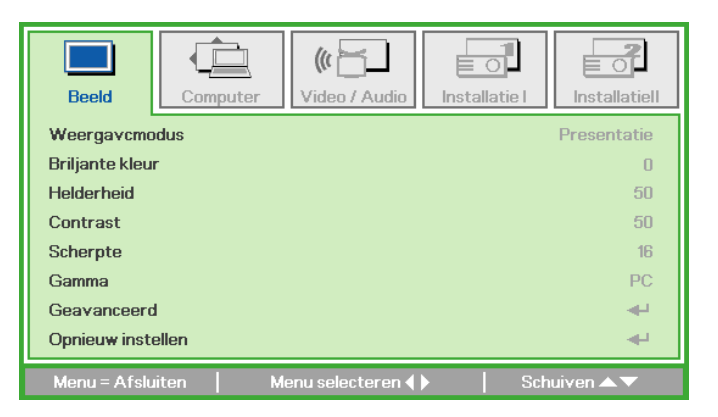

#### *Opmerking:*

*afhankelijk van de videobron kunnen niet alle items in het OSD worden gewijzigd. Zo kunnen de items Horizontale/Verticale positie in het menu Computer alleen worden gewijzigd wanneer de Qumi op een pc is aangesloten via een VGA-kabel. De instellingen die niet worden ingeschakeld of niet kunnen worden gewijzigd, worden grijs weergegeven.*

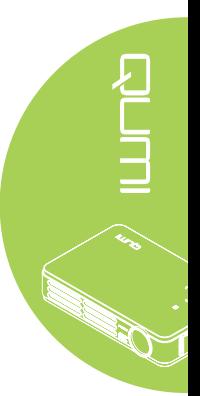

# <span id="page-31-0"></span>**De OSD-taal instellen**

De taal die wordt weergegeven in het OSD, kan worden gewijzigd. Voer de volgende stappen uit om de taal in het OSD te wijzigen:

1. Open het **OSD**-menu. Druk op de knop ◄ of ► om het menu **Installatie I** te selecteren.

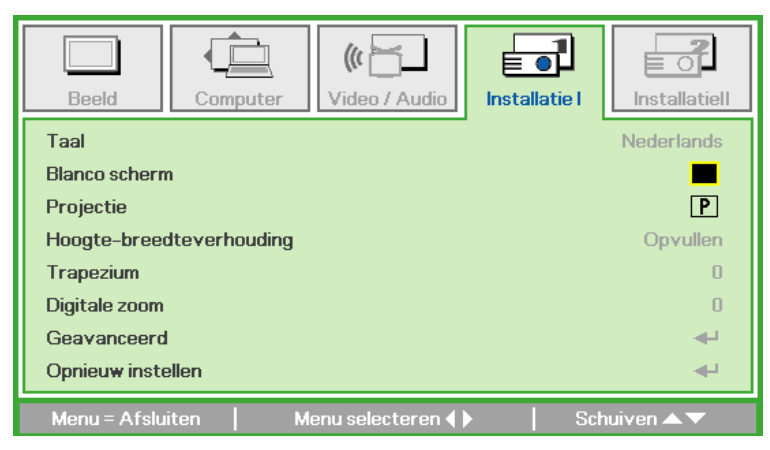

2. Druk op de knop ▲ of ▼ tot de cursor de instelling **Taal** markeert.

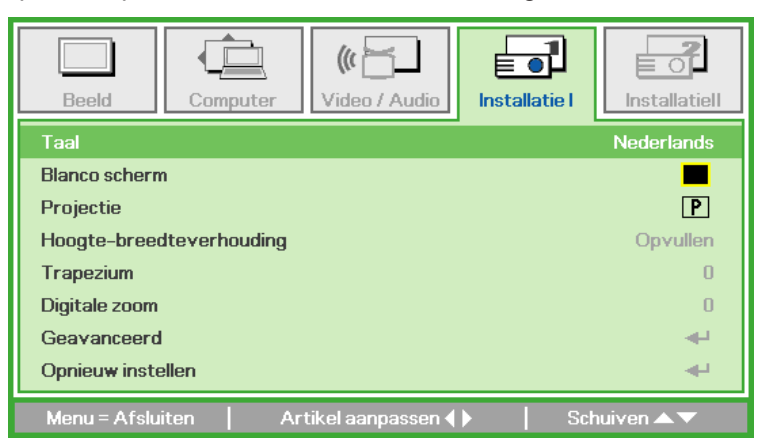

- 3. Druk op de knop ◄ of ► tot de gewenste taal wordt weergegeven in de cursor.
- 4. Druk tweemaal op de knop **EXIT** of op de knop **MENU** om het OSD te sluiten.

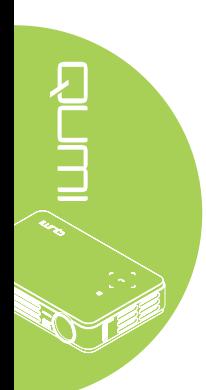

# <span id="page-32-0"></span>**Overzicht OSD-menu**

Gebruik de volgende afbeelding om snel een instelling te vinden of het bereik voor een instelling vast te stellen.

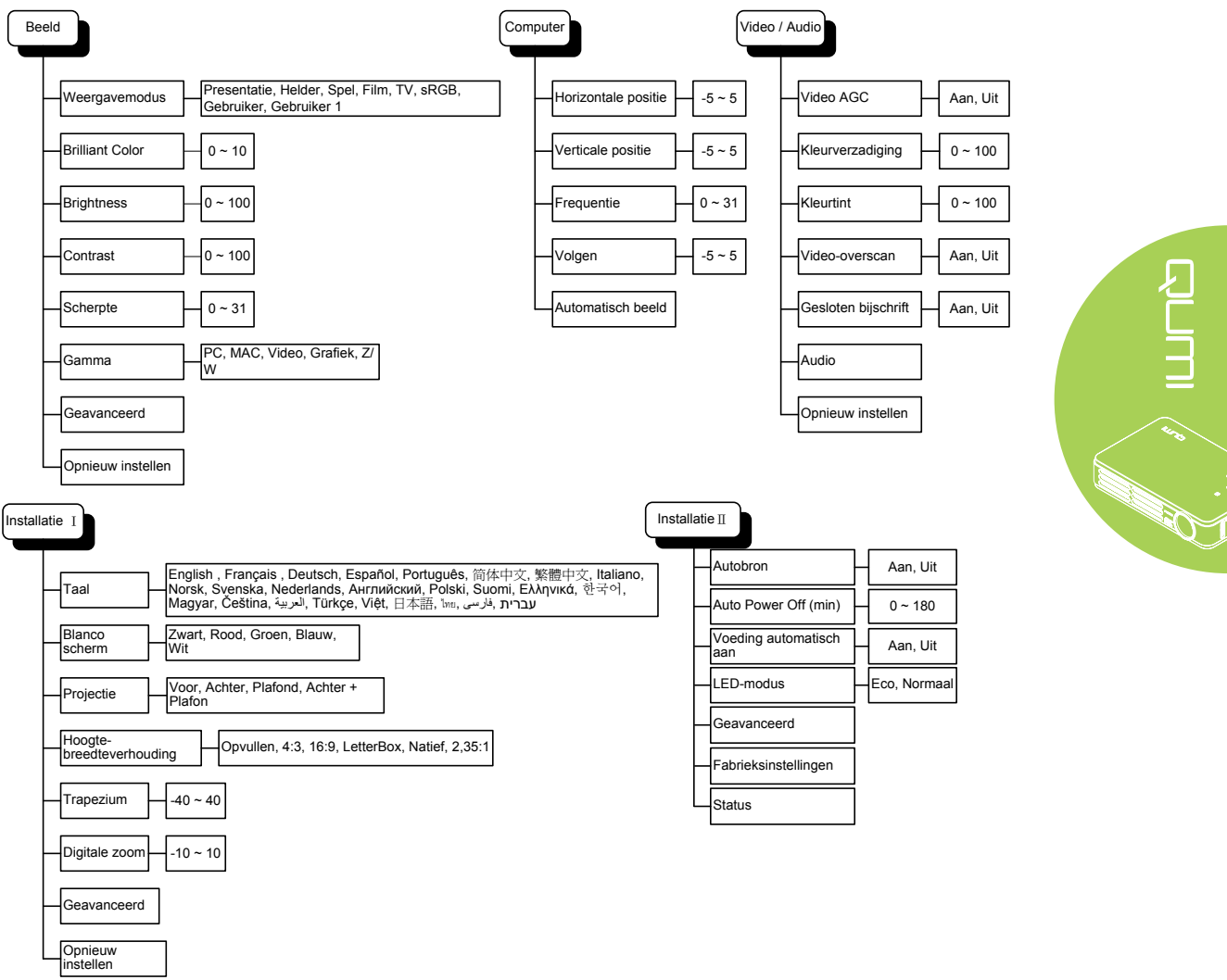

<span id="page-33-0"></span>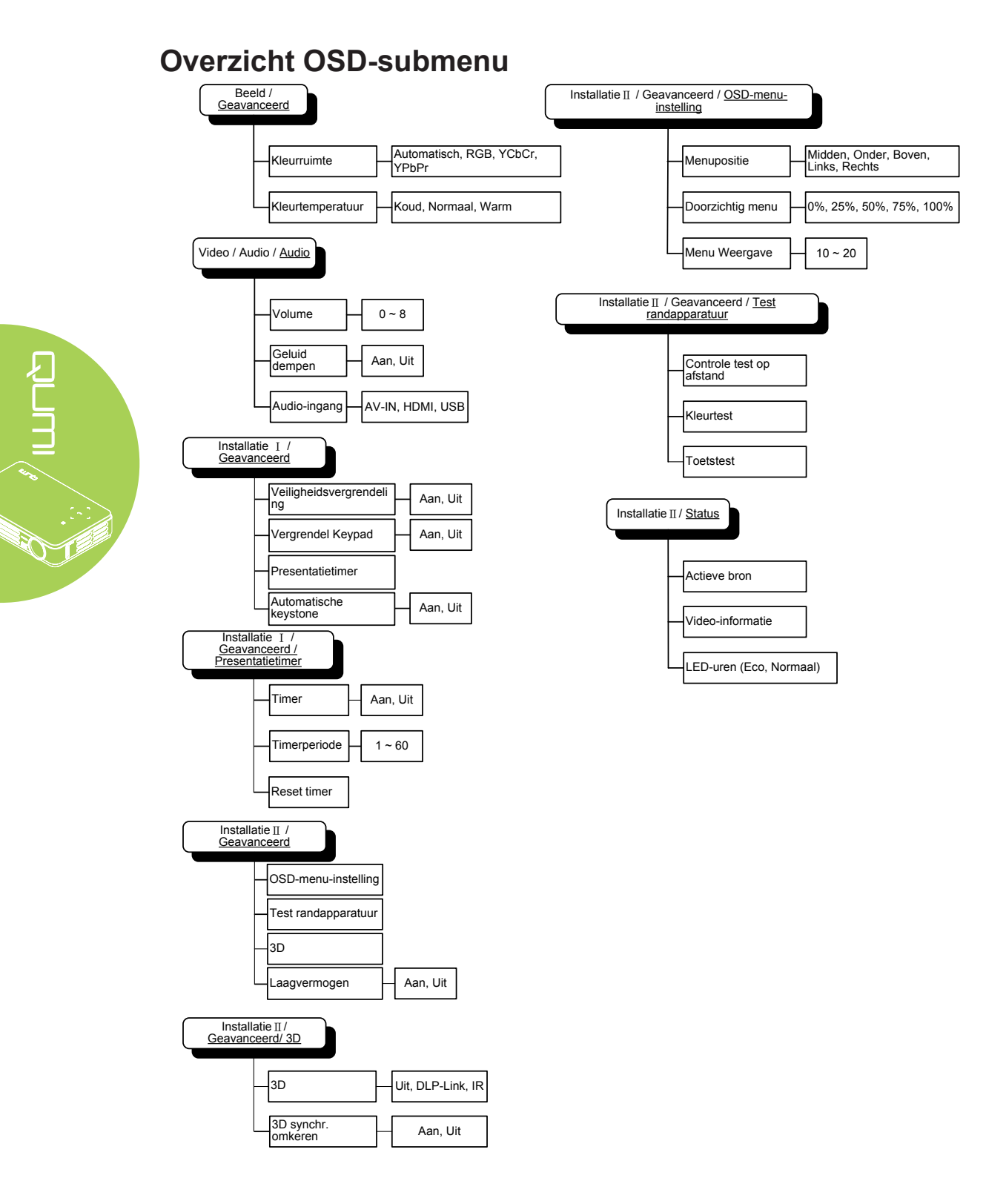

#### 28

# <span id="page-34-0"></span>**Menu Beeld**

Voer de volgende stappen uit om het menu Beeld te openen en de instellingen aan te passen:

- 1. Open het **OSD**-menu.
- 2. Druk op de knop ◄ of ► om het menu **Beeld** te selecteren.
- 3. Druk op de knop ▲ of ▼ om de cursor omhoog of omlaag te verplaatsen in het menu **Beeld**.
- 4. Druk op de knop ◄ of ► om waarden voor elke toepasselijke instelling te wijzigen.

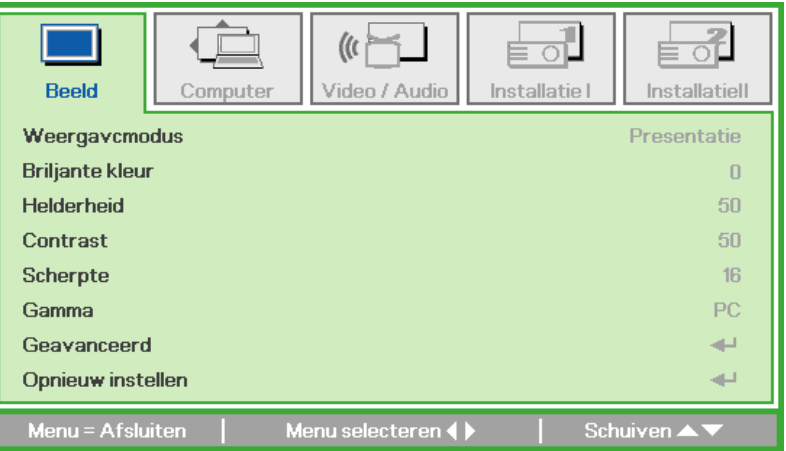

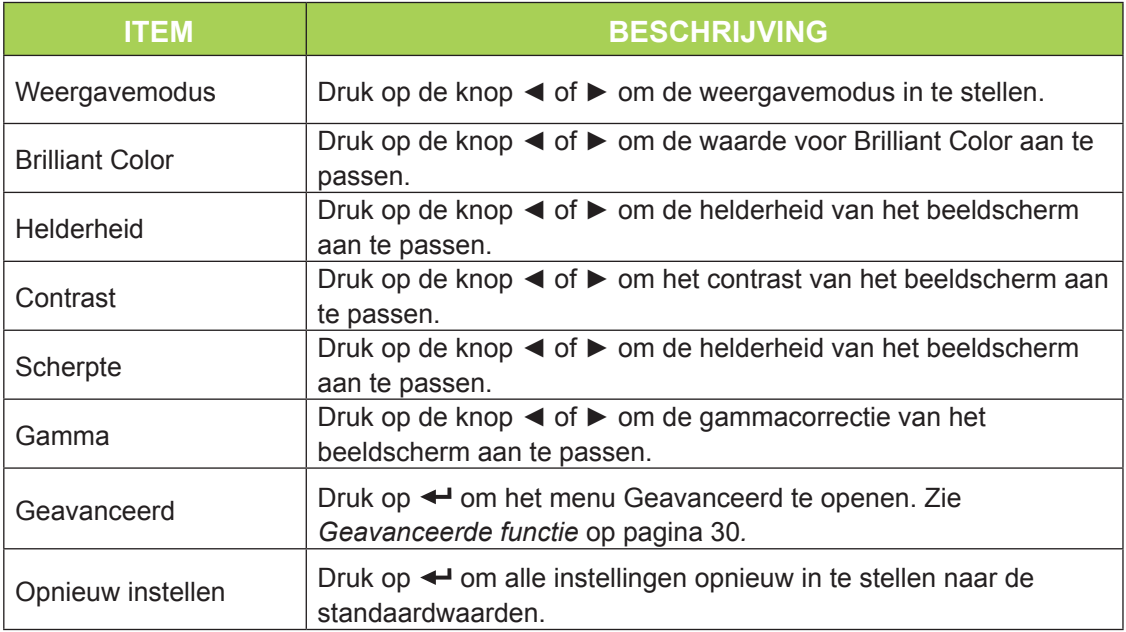

#### *Opmerking:*

*de instellingen Brilliant Color, Helderheid, Contrast, Scherpte, Gamma en Geavanceerd kunnen alleen worden aangepast wanneer de Weergavemodus is ingesteld op Gebruiker en Gebruiker1.*

# <span id="page-35-0"></span>*Geavanceerde functie*

Voer de volgende stappen uit om het menu Geavanceerd te openen en de instellingen aan te passen:

- 1. Open het **OSD**-menu.
- 2. Druk op de knop ◄ of ► om het menu **Beeld** te selecteren.
- 3. Druk op de knop ▼ of ▲ om naar het menu **Geavanceerd** te gaan en druk vervolgens op  $\leftarrow$ .
- 4. Druk op de knop ▲ of ▼ om de cursor omhoog of omlaag te verplaatsen in het menu **Geavanceerd**.

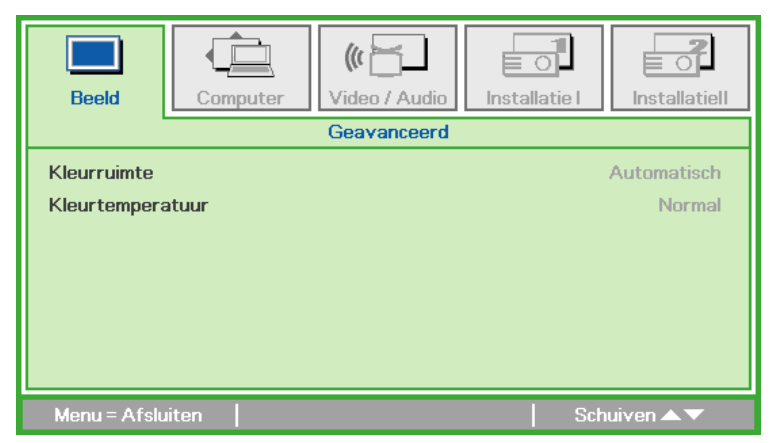

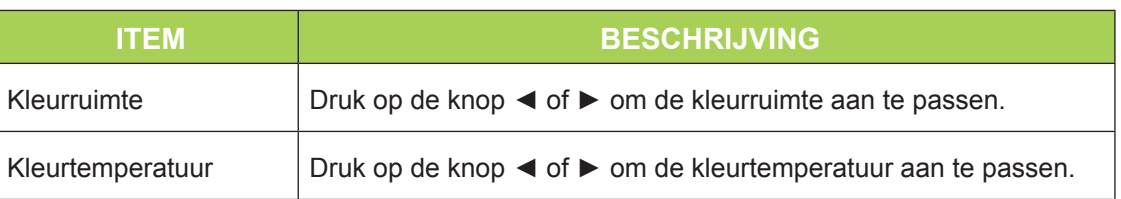

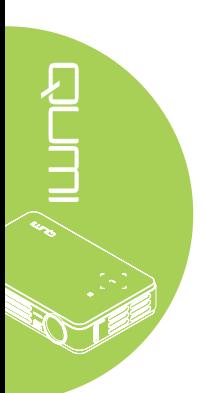

# <span id="page-36-0"></span>**Het menu Computer**

Voer de volgende stappen uit om het menu Computer te openen en de instellingen aan te passen:

- 1. Open het **OSD**-menu.
- 2. Druk op de knop ◄ of ► om het menu **Computer** te selecteren.
- 3. Druk op de knop ▲ of ▼ om de cursor omhoog of omlaag te verplaatsen in het menu **Computer**.
- 4. Druk op de knop ◄ of ► om waarden voor elke toepasselijke instelling te wijzigen.

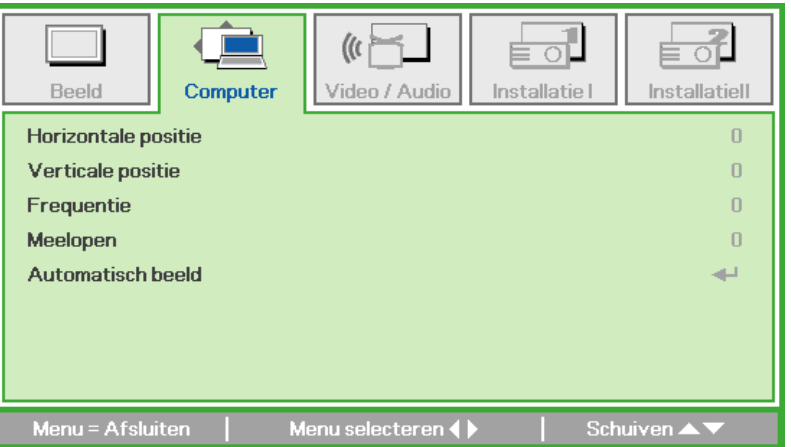

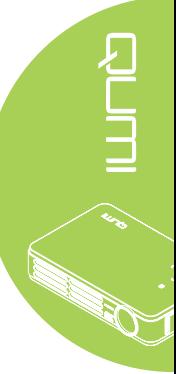

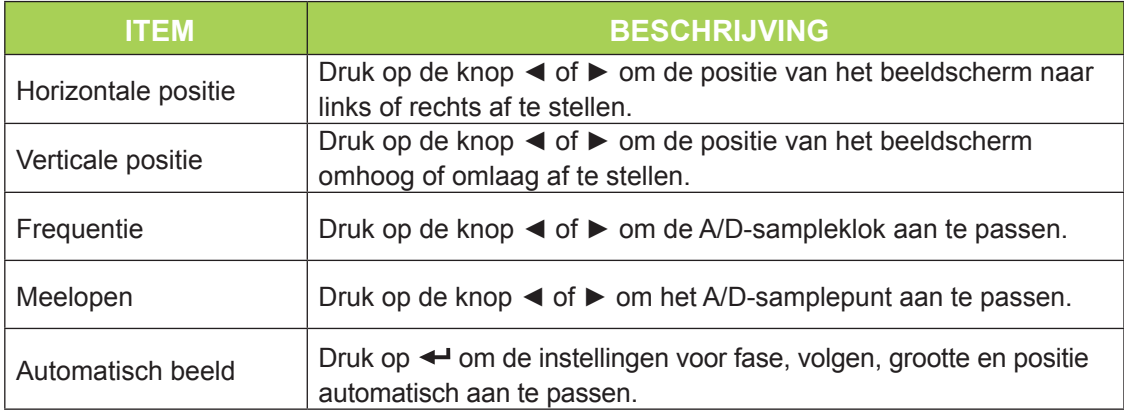

# *Opmerking:*

*Items in het menu Computer kunnen alleen worden gewijzigd wanneer de Qumi op een pc is aangesloten via een VGA-kabel. De instellingen die niet worden ingeschakeld of niet kunnen worden gewijzigd, worden grijs weergegeven.*

# <span id="page-37-0"></span>**Het menu Video/Audio**

Voer de volgende stappen uit om het menu Video/Audio te openen en de instellingen aan te passen:

- 1. Open het **OSD**-menu.
- 2. Druk op de knop ◄ of ► om het menu **Video/Audio** te selecteren.
- 3. Druk op de knop ▲ of ▼ om de cursor omhoog of omlaag te verplaatsen in het menu **Video/Audio**.
- 4. Druk op de knop ◄ of ► om waarden voor elke toepasselijke instelling te wijzigen.

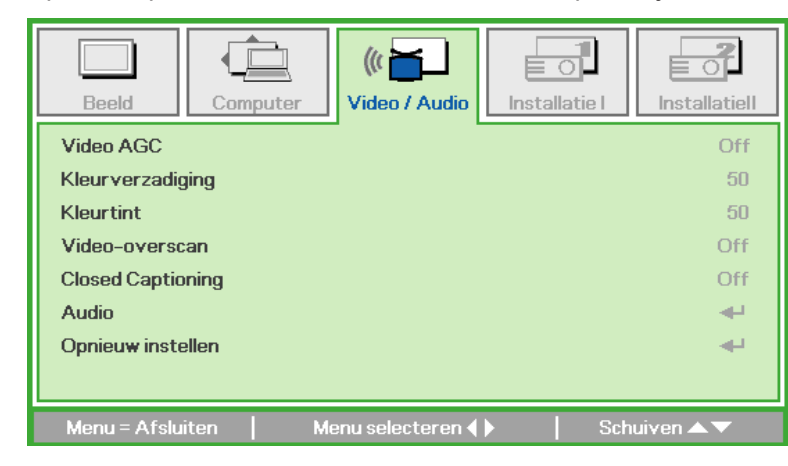

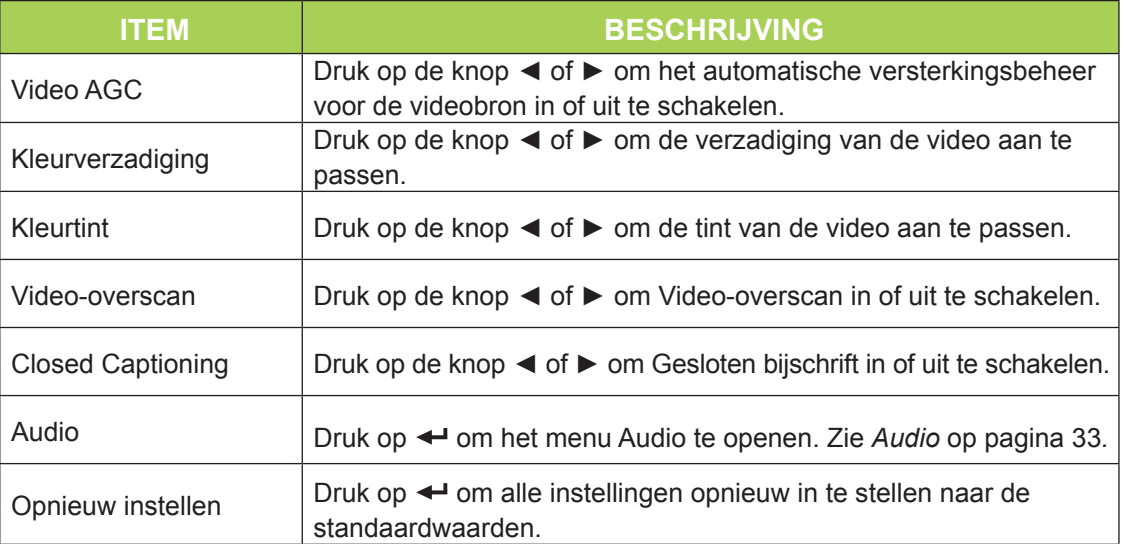

# *Opmerking:*

*de instellingen Video AGC, Kleurverzadiging, Kleurtint en Gesloten bijschrift kunnen alleen worden aangepast wanneer de bron composiet video is. De instellingen voor Videooverscan kunnen alleen worden aangepast wanneer de bron composiet, component en HDMI video is.*

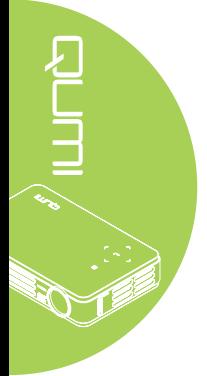

# <span id="page-38-0"></span>*Audio*

Om de audio-instellingen aan te passen, drukt u op < om het submenu Audio te openen.

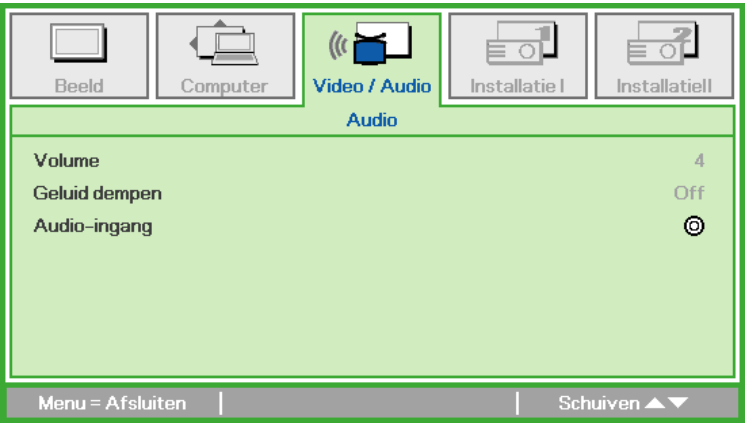

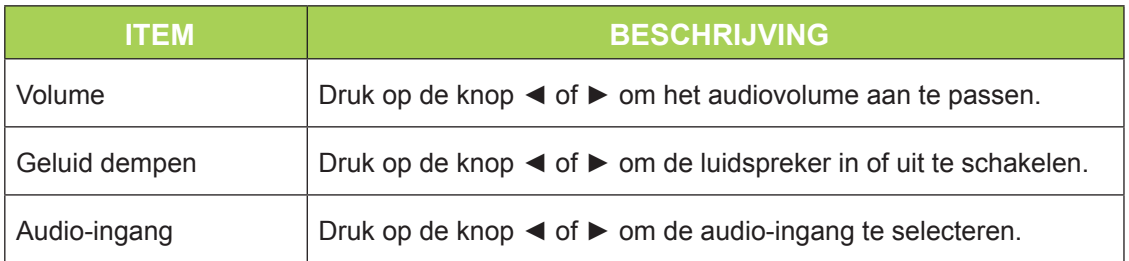

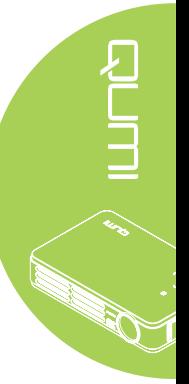

# <span id="page-39-0"></span>**Het menu Installatie I**

Voer de volgende stappen uit om het menu **Installatie I** te openen en de instellingen aan te passen:

- 1. Open het **OSD**-menu.
- 2. Druk op de knop ◄ of ► om het menu **Installatie I** te selecteren.
- 3. Druk op de knop ▲ or ▼ om de cursor omhoog of omlaag te verplaatsen in het menu **Installatie I**.
- 4. Druk op de knop ◄ of ► om waarden voor elke toepasselijke instelling te wijzigen.

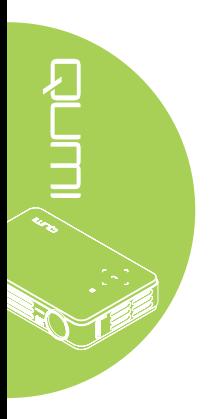

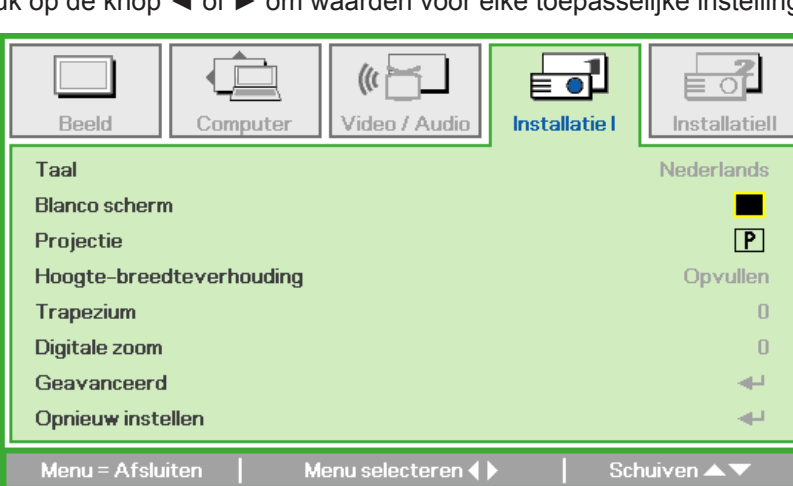

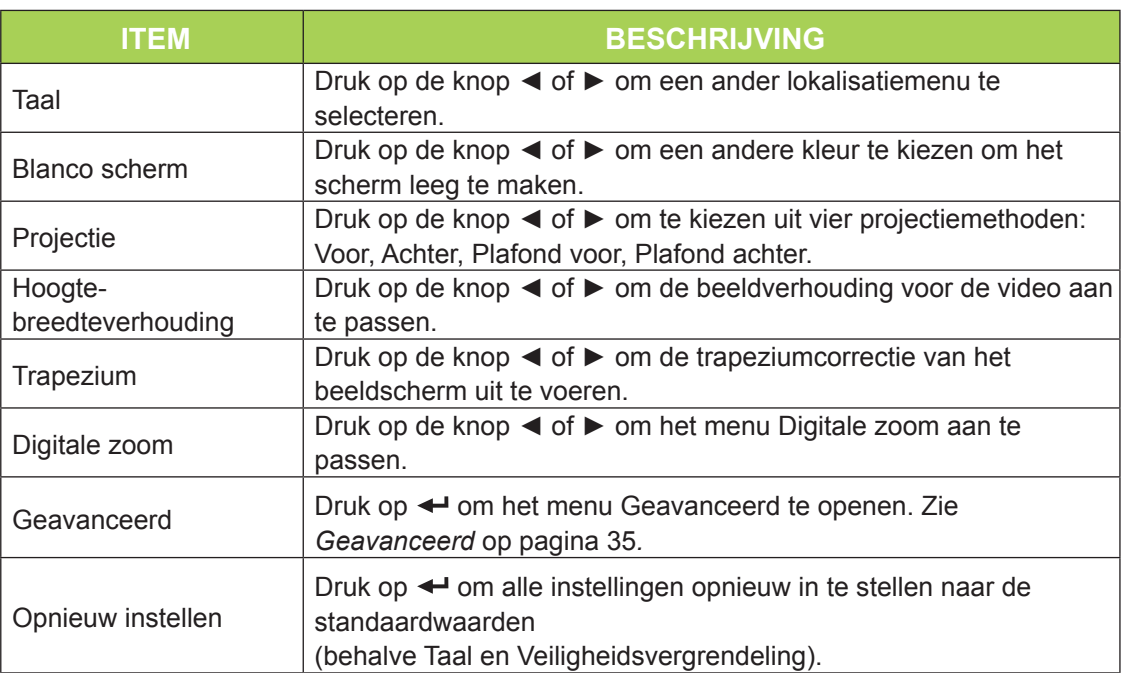

# <span id="page-40-0"></span>*Geavanceerd*

Om de geavanceerde instellingen aan te passen, drukt u op < om het submenu **Geavanceerd** te openen.

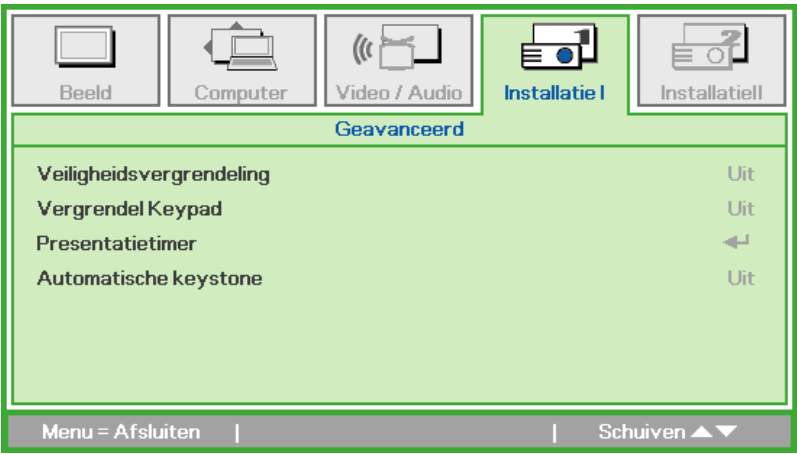

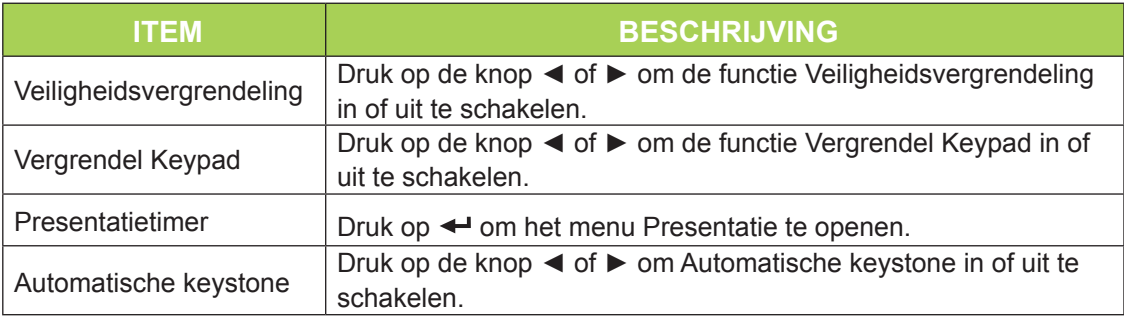

# *Presentatietimer*

Om de instellingen voor Presentatietimer aan te passen, drukt u op < om het submenu **Presentatietimer** te openen.

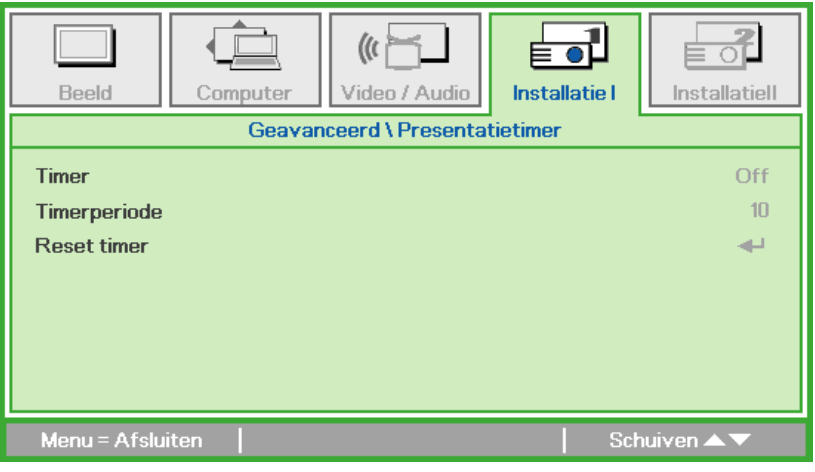

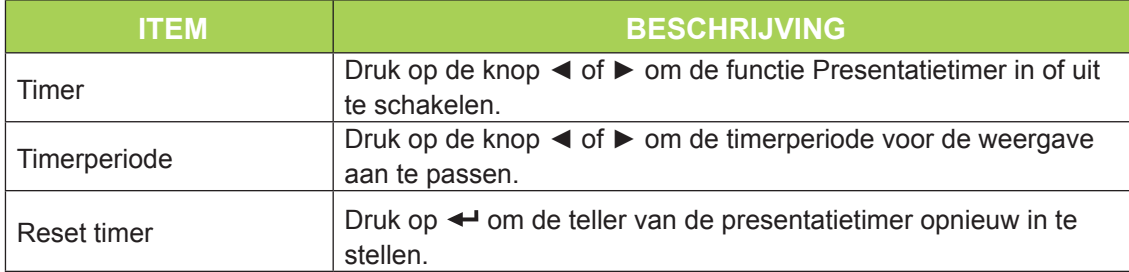

# <span id="page-41-0"></span>**Het menu Installatie II**

Voer de volgende stappen uit om het menu **Installatie II** te openen en de instellingen aan te passen:

- 1. Open het **OSD**-menu.
- 2. Druk op de knop ◄ of ► om het menu **Installatie II** te selecteren.
- 3. Druk op de knop ▲ or ▼ om de cursor omhoog of omlaag te verplaatsen in het menu **Installatie II**.

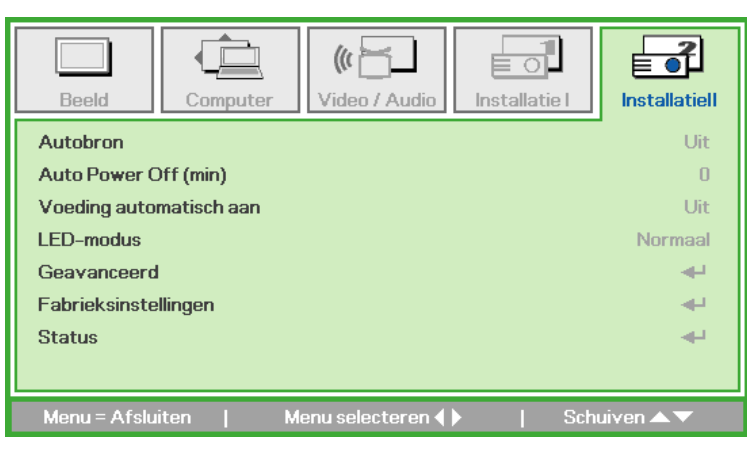

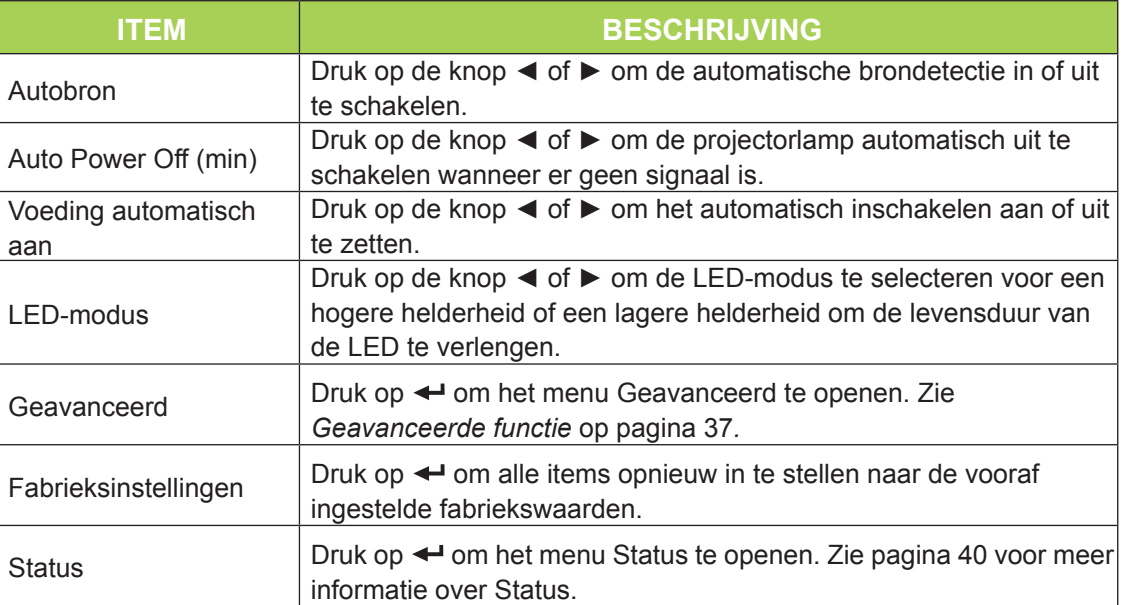

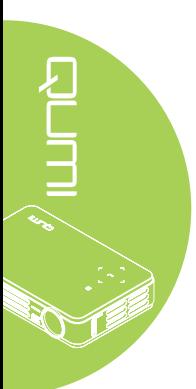

# <span id="page-42-0"></span>*Geavanceerde functie*

Voer de volgende stappen uit om het menu **Geavanceerd** te openen en de instellingen aan te passen:

- 1. Open het **OSD**-menu.
- 2. Druk op de knop ◄ of ► om het menu **Installatie II** te selecteren.
- 3. Druk op de knop ▼ of ▲ om het menu **Geavanceerd** te selecteren en druk vervolgens op  $\leftarrow$ .
- 4. Druk op de knop ▲ of ▼ om de cursor omhoog of omlaag te verplaatsen in het menu **Geavanceerd**.
- 5. Druk op de knop ◄ of ► om waarden voor elke toepasselijke instelling te wijzigen.

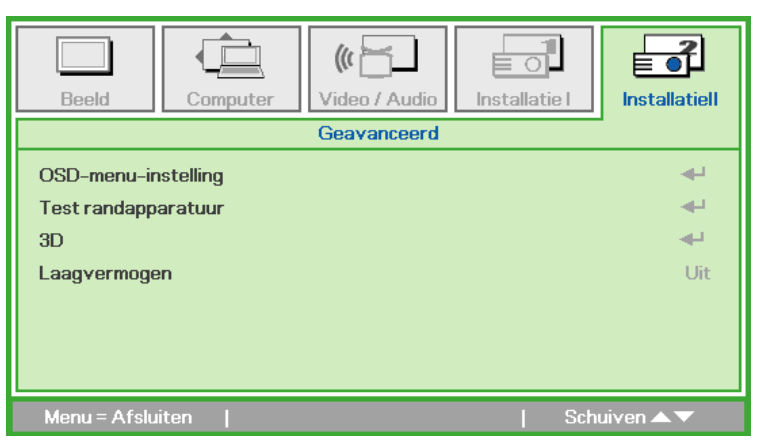

 $\overline{\phantom{a}}$ 

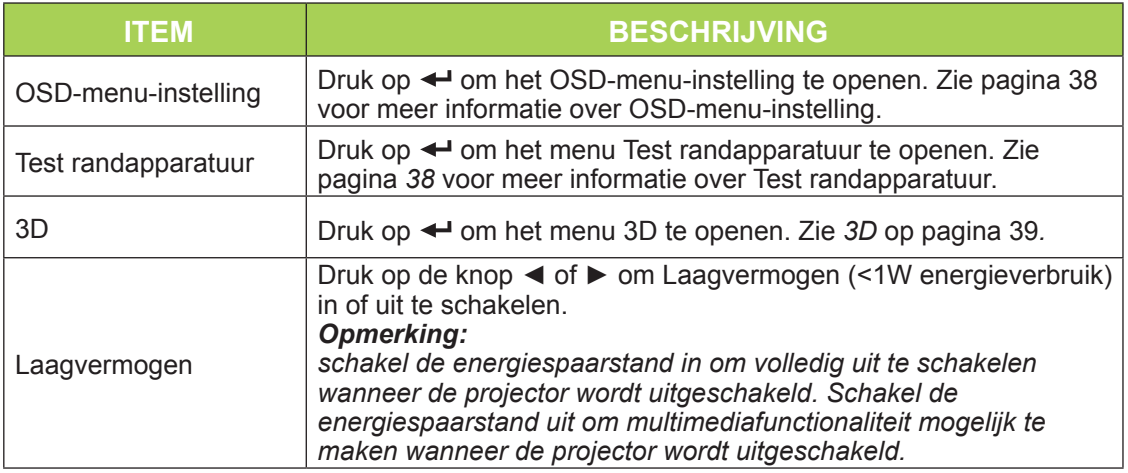

#### *Opmerking:*

*Om de 3D-functie te gebruiken, moet u de instelling voor het afspelen van films in 3D op uw speler inschakelen in het 3D-schijfmenu. 3D-functionaliteit werkt wanneer de ingangsbron 120Hz ondersteunt.*

- *1. Het OSD-menuitem 3D wordt grijs weergegeven wanneer er geen geschikte 3D-bron is. Dit is de standaardinstelling.*
- *2. Wanneer de projector is aangesloten op een geschikte 3D-bron, wordt het OSDmenuitem 3D ingeschakeld voor selectie.*
- *3. Gebruik een 3D-bril om een 3D-beeld te bekijken.*
- *4. U hebt 3D-inhoud van een 3D DVD- of 3D mediabestand nodig.*
- *5. U moet de 3D-bron inschakelen (sommige 3D DVD-inhoud kan een functie hebben voor het in- of uitschakelen van 3D).*
- *6. U hebt een DLP link 3D- of IR 3D shutter-bril nodig. Met een IR 3D shutter-bril moet u een stuurprogramma op uw pc installeren en een USB-zender aansluiten.*
- *7. De 3D-modus van het OSD moet overeenkomen met het type bril (DLP link of IR 3D).*
- *8. Schakel de bril in. Een bril heeft normaal een voedingsschakelaar. Elk type bril heeft zijn eigen instructies voor de configuratie. Volg de instructies voor de configuratie die bij de bril zijn geleverd om het installatieproces te voltooien.*

# <span id="page-43-0"></span>*OSD-menu-instelling*

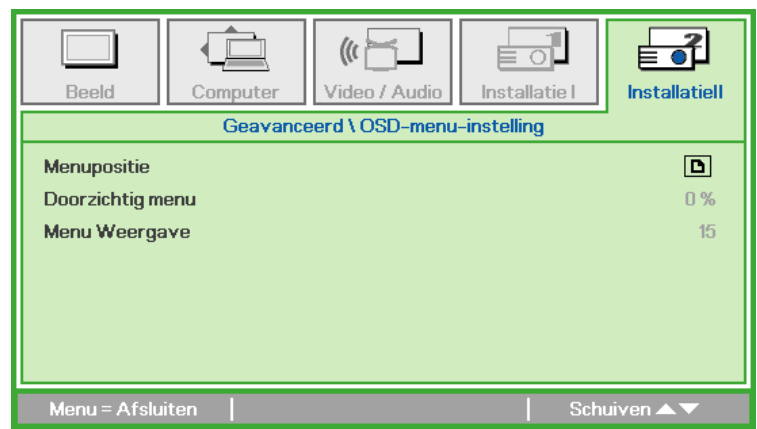

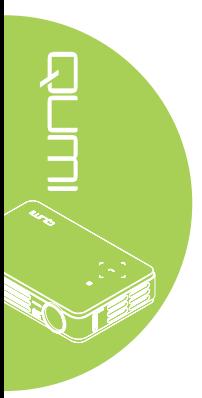

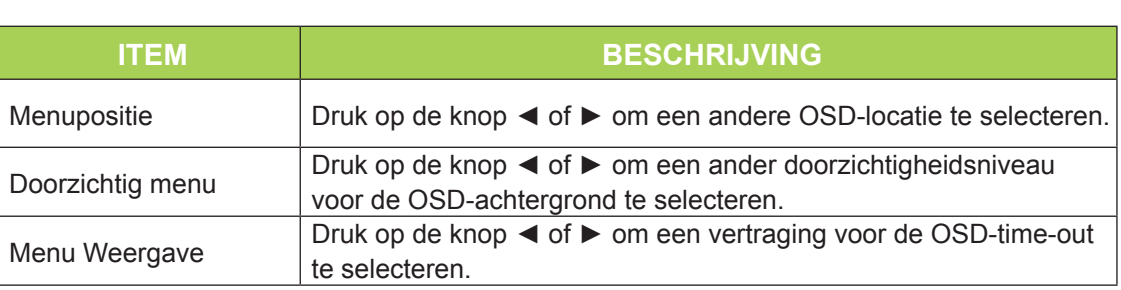

# <span id="page-43-1"></span>*Test randapparatuur*

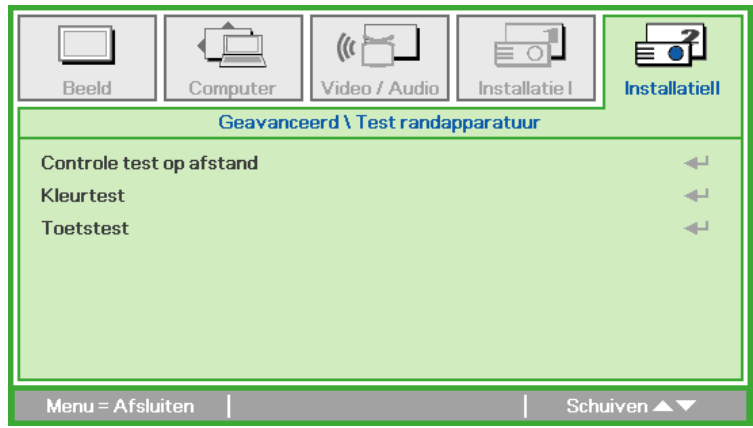

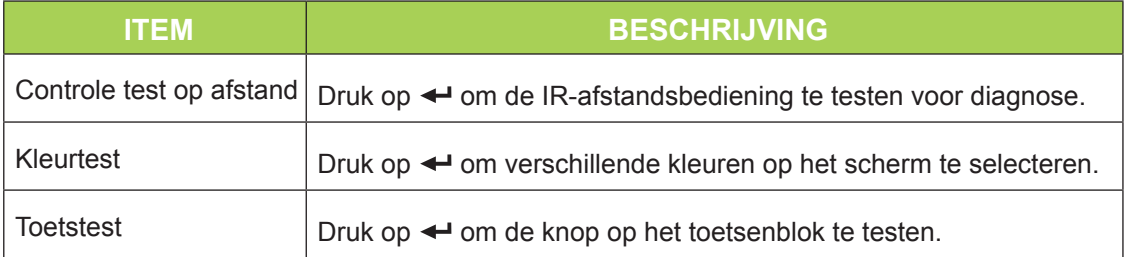

<span id="page-44-0"></span>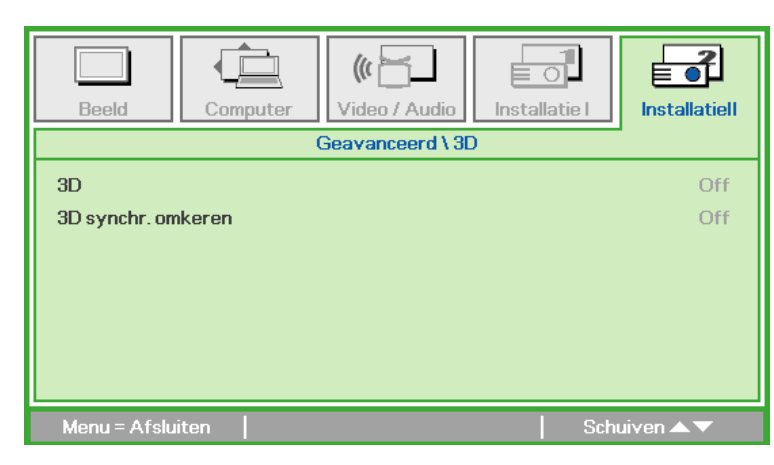

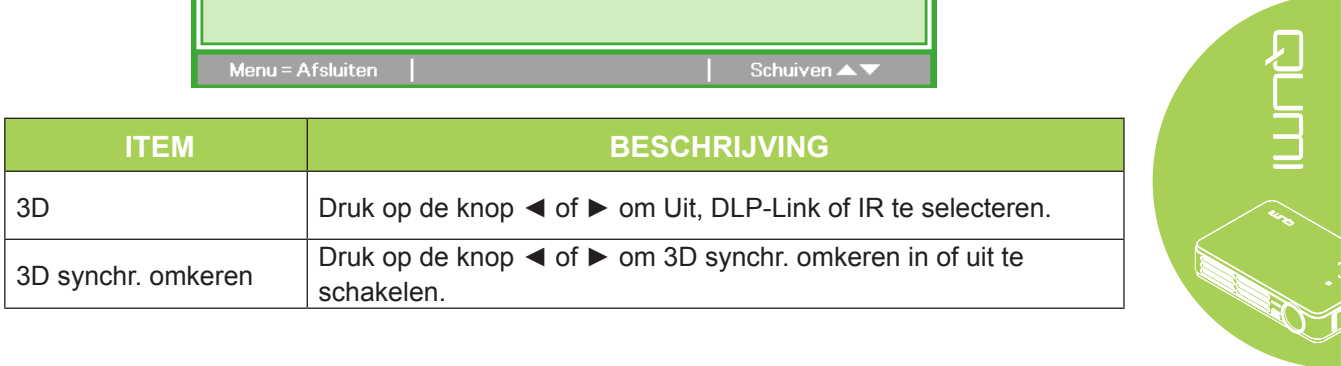

# *Fabrieksinstellingen*

Voer de volgens stappen uit om alle menu-items opnieuw in te stellen naar de standaard fabrieksinstellingen (behalve Taal en Veiligheidsvergrendeling):

- 1. Druk op de knop ▲ or ▼ om de cursor omhoog of omlaag te verplaatsen in het menu **Installatie II**.
- 2. Selecteer het submenu **Fabrieksinstellingen**.
- 3. Druk op  $\leftarrow$ .

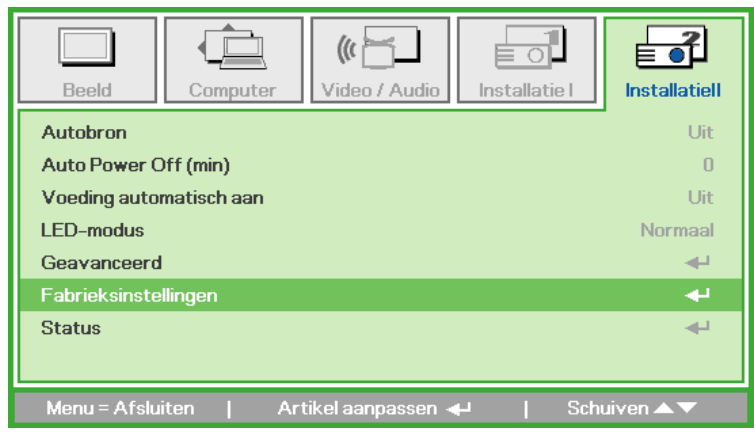

*3D*

# <span id="page-45-0"></span>*Status*

Voer de volgende stappen uit om de status van de Qumi te zien:

- 1. Druk op de knop ▲ or ▼ om de cursor omhoog of omlaag te verplaatsen in het menu **Installatie II**.
- 2. Selecteer het submenu **Installatie II**.
- 3. Druk op  $\leftarrow$  om het submenu **Status** te openen.

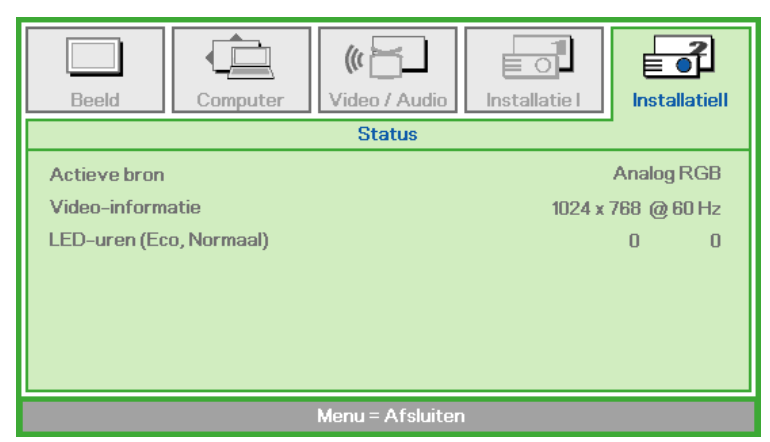

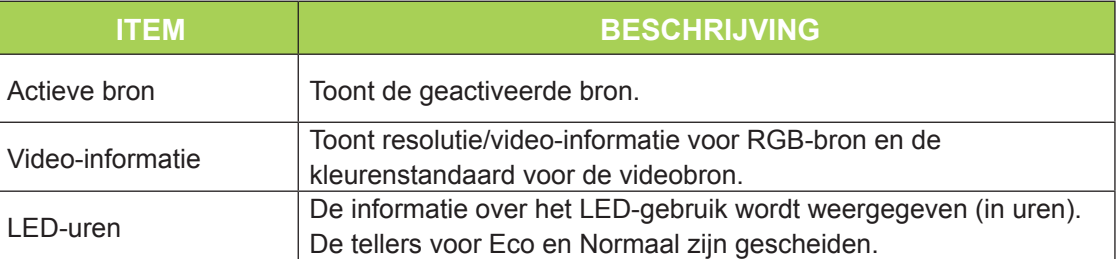

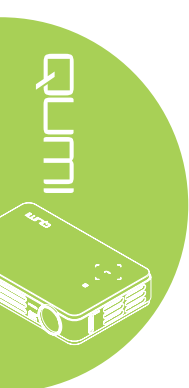

# <span id="page-46-1"></span>**Hoofdstuk 5 Uw Qumi onderhouden**

# <span id="page-46-0"></span>**De Qumi schoonmaken**

Door stof en vuil te verwijderen van de Qumi, kunt u genieten van een probleemvrij gebruik.

# *Waarschuwing:*

- *1. De Qumi moet worden uitgeschakeld en losgekoppeld vóór het reinigen. Als u dit niet doet, kan dit lichamelijke letsels of schade aan het systeem veroorzaken.*
- *2. Gebruik alleen een vochtige doek bij het reinigen. Zorg dat er geen water binnendringt door de ventilatie-openingen op de Qumi.*
- *3. Als er een beetje water in de Qumi binnendringt tijdens het reinigen, moet u de Qumi gedurende meerdere uren loskoppelen en laten drogen in een goed geventileerde ruimte voordat u het apparaat opnieuw gebruikt.*
- *4. Als een grote hoeveelheid water in de Qumi binnendringt tijdens het reinigen, moet u de Qumi loskoppelen en laten repareren.*

# **De lens reinigen**

Reinigingsproducten voor de optische lens zijn verkrijgbaar bij de meeste camerawinkels en andere kleinhandelaars. Volg de onderstaande stappen om de Qumi-lens te reinigen:

- 1. Breng een kleine hoeveelheid van het reinigingsproduct voor de optische lens aan op een schone, zachte doek. (Breng het reinigingsproduct niet direct aan op de lens.)
- 2. Veeg de lens voorzichtig schoon in een cirkelbeweging.

#### *Waarschuwing:*

- *1. Gebruik geen schurende reinigingsmiddelen of oplosmiddelen.*
- *2. Zorg dat het reinigingsproduct niet in contact komt met de Qumi-behuizing om te verhinderen dat deze verkleurt of vervaagt.*

# <span id="page-47-0"></span>**Problemen oplossen**

# *Algemene problemen en oplossingen*

Deze richtlijnen bieden tips voor het oplossen van problemen die zich kunnen voordoen tijdens het gebruik van de Qumi. Als het probleem zich blijft voordoen, kunt u contact opnemen met uw verkoper voor hulp.

Het probleem kan soms zo eenvoudig als een kabel die niet goed is aangesloten. Bekijk de volgende mogelijke situaties voordat u doorgaat naar de probleemspecifieke oplossingen.

- Gebruik een ander elektrisch toestel om te controleren of het stopcontact goed werkt.
- Controleer of de Qumi is ingeschakeld.
- Controleer of alle aansluitingen goed zijn uitgevoerd.
- Controleer of het aangesloten apparaat is ingeschakeld.
- Controleer of de aangesloten pc niet in stand-by- of slaapmodus is.
- Controleer of de aangesloten notebook correct is geconfigureerd voor een extern beeldscherm.

# *Tips voor het oplossen van problemen*

Probeer in elk probleemspecifiek gedeelte de stappen uit in de voorgestelde volgorde. Hierdoor kunt u het probleem wellicht sneller oplossen.

Om te vermijden dat niet-defecte onderdelen worden vervangen, moet u proberen het probleem te vinden en te isoleren.

Als u bijvoorbeeld de batterijen vervangt en het probleem zich blijft voordoen, plaatst u de originele batterijen terug en gaat u naar de volgende stap.

Houd bij welke stappen u onderneemt om het probleem op te lossen. Deze informatie kan nuttig zijn als referentie wanneer u belt voor technische ondersteuning of wanneer u de Qumi naar onderhoudstechnici brengt.

# *LED-foutberichten*

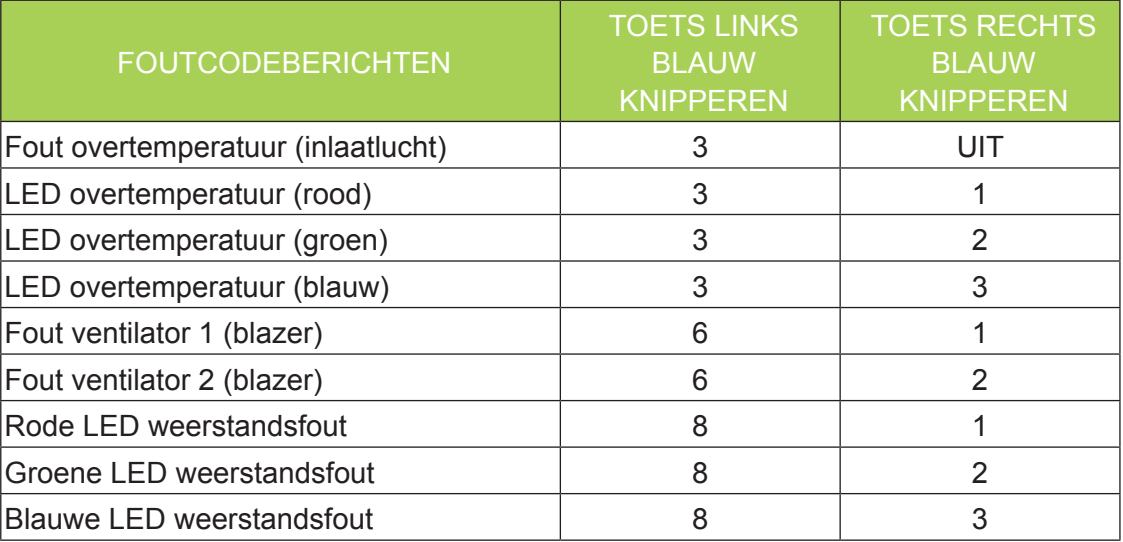

In het geval van een LED-fout, koppelt u de voedingskabel los en wacht u ongeveer één (1) minuut voordat u de Qumi opnieuw opstart.

Neem contact op met uw onderhoudscentrum bij situaties die niet in de bovenstaande tabel zijn vermeld.

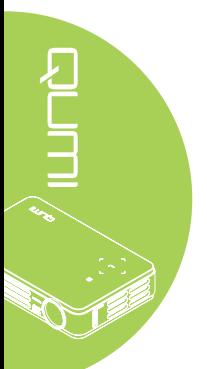

# **Probleem: er verschijnt geen beeld op het scherm**

- 1. Controler of de instellingen op uw pc correct zijn geconfigureerd.
- 2. Schakel alle apparatuur uit en start deze opnieuw op in de juiste volgorde.

#### **Probleem: het beeld is wazig**

- 1. Regel de scherpstelling op de Qumi.
- 2. Controleer of de afstand van de Qumi naar het scherm binnen het opgegeven bereik is.
- 3. Reinig de Qumi-lens met een reinigingsdoek voor optische lenzen.

#### **Probleem: het beeld is breder bovenaan of onderaan (trapezoïde effect)**

- 1. Plaats de Qumi zo loodrecht mogelijk ten opzichte van het scherm.
- 2. Pas de instellingen voor Keystone aan in het OSD om het probleem te corrigeren of stel Automatische keystone in op Aan.

#### **Probleem: het beeld is omgekeerd**

Controleer de richting van de instelling Projectie in het OSD-menu Installatie I.

#### **Probleem: het beeld is gestreept**

- 1. Stel de instellingen Frequentie en Meelopen in het menu Computer van het OSD in op de standaardinstellingen.
- 2. Sluit de Qumi aan op een andere computer om te controleren of het probleem niet wordt veroorzaakt door de videokaart van de computer.

#### **Probleem: het beeld is plat zonder contrast**

Pas de instelling Contrast aan in het menu Beeld in het OSD.

# **Probleem: de kleur van het geprojecteerde beeld komt niet overeen met het bronbeeld**

Pas de instelling Kleurtemperatuur en Gamma aan in het menu Beeld in het OSD.

# *Problemen met de afstandsbediening*

#### **Probleem: de Qumi reageert niet op de afstandsbediening**

- 1. Richt de afstandsbediening naar de sensor voor de afstandsbediening op de Qumi.
- 2. Controleer of het pad tussen de afstandsbediening en de sensor niet gehinderd wordt.
- 3. Schakel alle TL-lampen in de kamer uit.
- 4. Controleer om na te gaan of de batterijpolariteit correct is.
- 5. Vervang de batterijen.
- 6. Schakel andere infraroodapparaten in de directe omgeving uit.
- 7. Laat de afstandsbediening repareren.

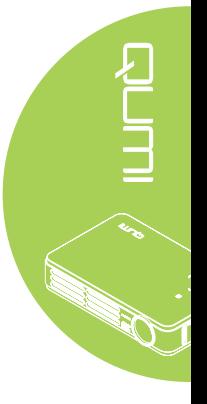

# *Audioproblemen*

Probleem: er is geen geluid

- 1. Regel het volume van de audiobron.
- 2. Controleer de aansluiting van de audiokabel.
- 3. Test de uitvoer van de audiobron met andere luidsprekers.
- 4. Laat de Qumi onderhouden.

# **Probleem: het geluid is vervormd**

- 1. Controleer de aansluiting van de audiokabel.
- 2. Test de uitvoer van de audiobron met andere luidsprekers.
- 3. Laat de Qumi onderhouden.

# *Veelgestelde vragen*

# **1. Werkt de Qumo met een pc, notebook of netbook?**

Ja. Gebruik de bijgeleverde VGA- of HDMI-kabel. De Qumi kan worden aangesloten op een pc, notebook of netbook als ze een geschikte HDMI- of VGA-poort hebben. Om audio af te spelen is een afzonderlijke audiokabel met een 3,5 mm stereo miniaansluiting vereist voor het aansluiten op de audiopoort van de Qumi.

# **2. Is het mogelijk de Qumi aan te sluiten op een spelconsole, zoals een Microsoft® Xbox of Sony® PS3?**

Ja. De Qumi kan worden gebruikt om inhoud van een Xbox of PS3-console weer te geven. Dit is mogelijk door de HDMI-kabel van de spelconsole aan te sluiten op de Qumi.

# **3. Kan de Qumi inhoud van een televisie projecteren?**

U kunt inhoud van de televisie bekijken door het aansluiten van een kabeldoos, een digitale set-top box of satellietontvanger omdat televisietoestellen alleen beelden op hun eigen scherm kunnen produceren. Als u bijvoorbeeld een kabeldoos gebruikt, kan deze via een HDMI-kabel worden aangesloten op de Qumi.

# **4. Hoe kan een iPad® worden aangesloten op de Qumi?**

Er is een Apple**®** iPad-naar-VGA-omvormerkabel vereist. Om het toestel aan te sluiten op de Qumi, sluit u de kabel van de iPad aan op de convertor. De VGAconvertor kan vervolgens worden aangesloten op de Qumi. De uitgang van de iPad wordt aangepast aan de oorspronkelijke resolutie van de Qumi en de volledige schermweergave.

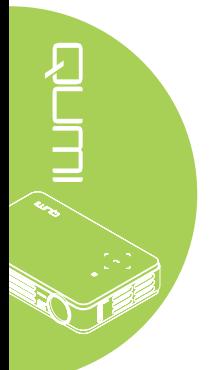

# <span id="page-50-0"></span>**5. Hoe worden beelden van een digitale camera of een USB-opslagapparaat weergegeven?**

Beelden en andere inhoud kunnen worden weergegeven door de volgende apparaten aan te sluiten op de Qumi:

- USB-flashstation, harde schijf, kaartlezer
- Digitale camera
- Smartphone
- Viewer multimedia-opslag

Zodra de apparaten zijn aangesloten, kunnen de beelden worden weergegeven via de Qumi-mediasuite.

#### **6. Welke kabel is vereist voor het aansluiten van video-apparaten op de Qumi?**

Video-apparaten kunnen worden aangesloten op de Qumi met een audio/videoof HDMI-kabel als de apparaten de geschikte poorten hebben. Om audio af te spelen hebt u een afzonderlijke stereo-adapterkabel met mini-stekker nodig (3,5 mm ministekker en twee RCA-aansluitingen). Een aangesloten RCA-kabel kan ook worden aangesloten op de Qumi.

#### **7. Welke video-indelingen worden ondersteund door de Qumi?**

H.264, MPEG-4, VC-1, WMV9, DivX(Xvid), Real Video, AVS en MJPEG.

**8. Welke audio-indelingen worden ondersteund door de Qumi?**

MP3 en WMA.

#### **9. Welke documentindelingen worden ondersteund door de Qumi?**

Documenten van Microsoft® Office 2003 en Microsoft® Office 2007 (Word, Excel®, PowerPoint®) en Adobe® PDF- en tekstbestanden (txt).

#### **10. Welke foto-indelingen worden ondersteund door de Qumi?**

JPEG, PNG en BMP.

#### **11. Hoe lang werkt de LED-lichtbron in de Qumi en kan deze worden vervangen?**

De Qumi gebruikt geen standaard Qumi-lamp. Het gebruikt een set LED's voor het verlichten en projecteren van beelden. LED's hebben een langere levensduur dan de gewone lampen. De LED's van de Qumi zullen bij benadering 30.000 uur werken. De levensduur van de LED is afhankelijk van factoren zoals helderheid, gebruik, omgevingsomstandigheden. De LED-helderheid kan afnemen in de loop van de tijd. De LED-module kan niet worden vervangen.

#### **12. Waarom moet ik de focus op mijn Qumi opnieuw aanpassen nadat deze is ingeschakeld?**

Voor de beste beeldkwaliteit moet u de scherpstelring mogelijk aanpassen zodra de operationele temperatuur is bereikt.

# **Website Vivitek-ondersteuning**

Bezoek [www.vivitekcorp.com](http://www.vivitekcorp.com) voor meer informatie, ondersteuning en productregistratie.

# <span id="page-51-0"></span>**Specificaties**

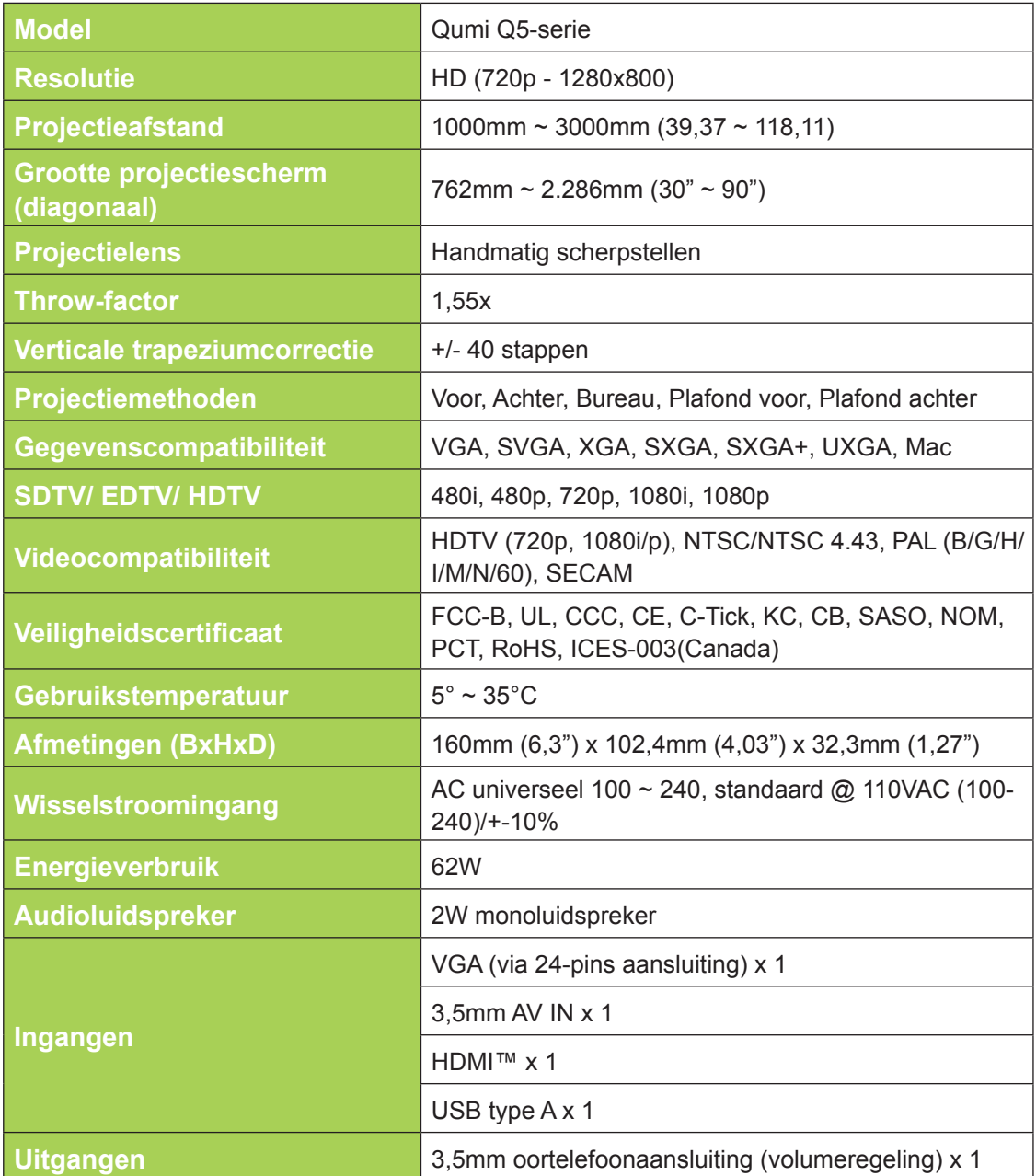

# *Opmerking:*

*neem contact op met uw lokale verdeler voor vragen betreffende de productspecificaties.*

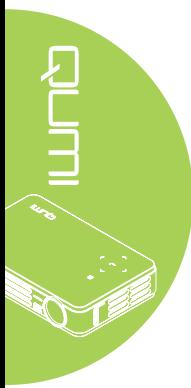

# <span id="page-52-0"></span>**Projectie-afstand tegenover projectiegrootte**

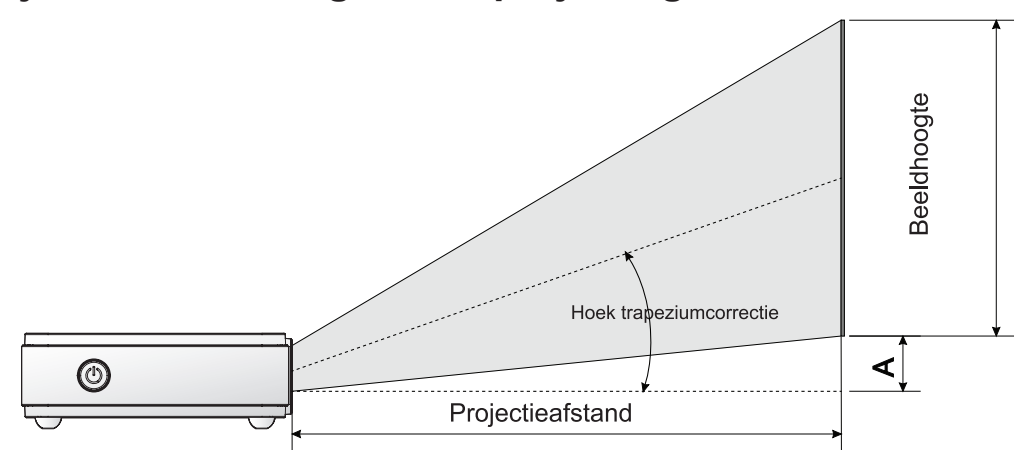

# **Projectieafstand en tabelgrootte**

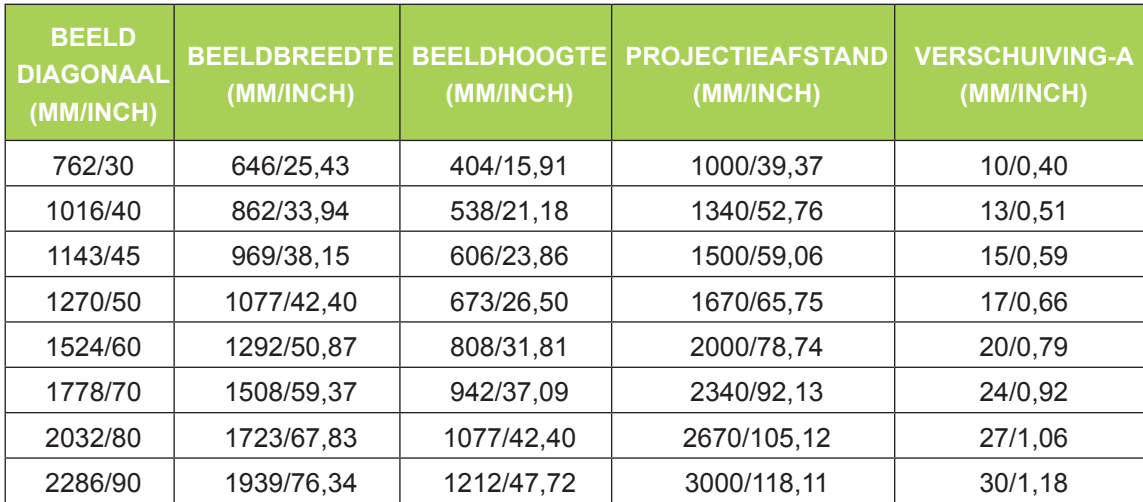

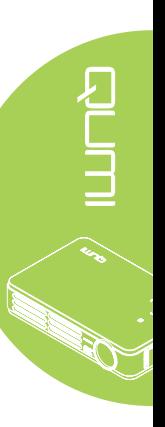

# <span id="page-53-0"></span>**Tabel timingmodus**

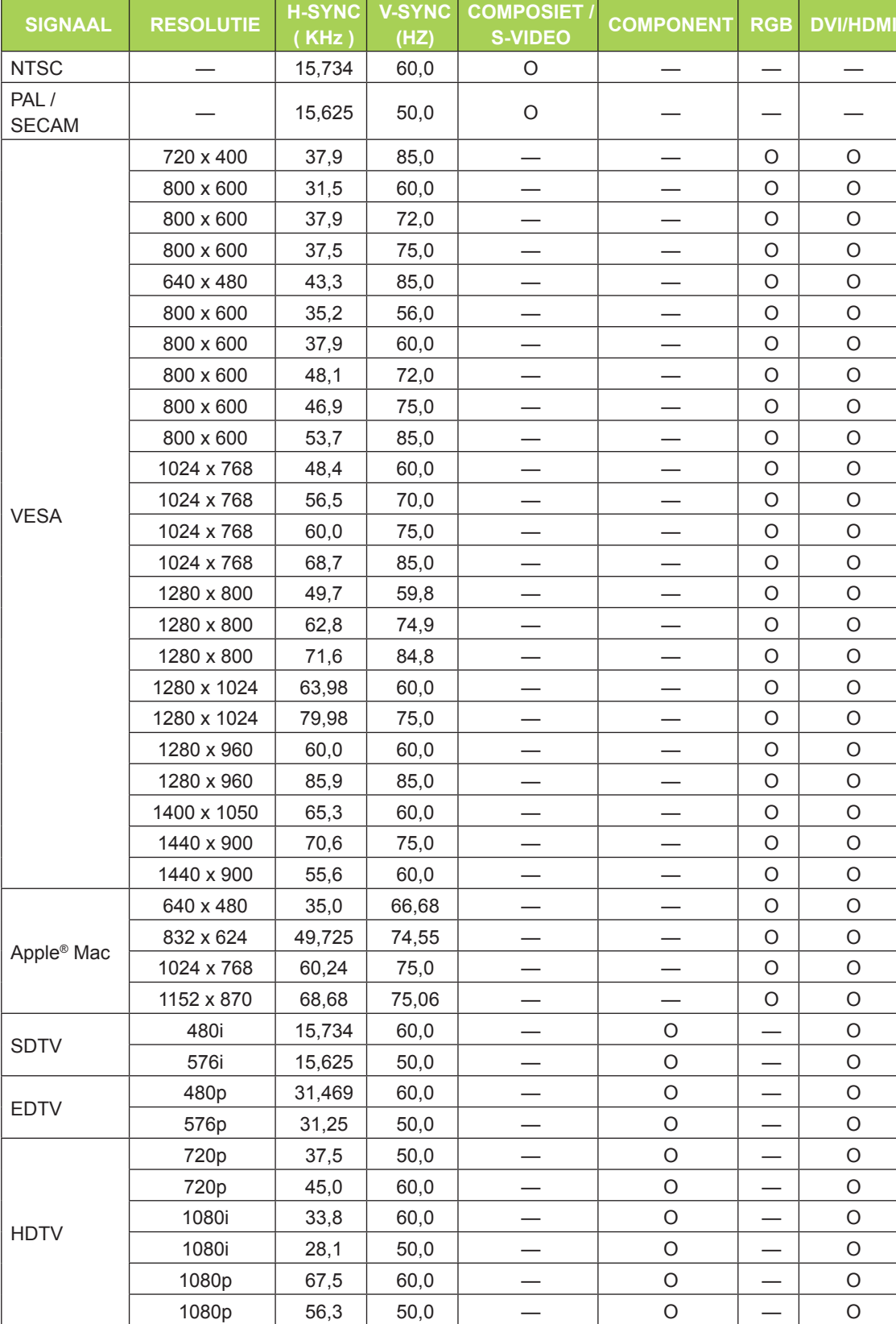

O: frequentie ondersteund

—: frequentie niet ondersteund

\*: Weergeefbaar niveau

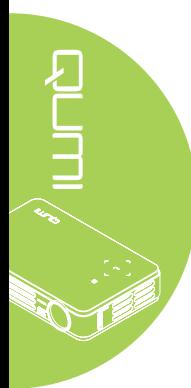

# <span id="page-54-0"></span>**Afmetingen Qumi**

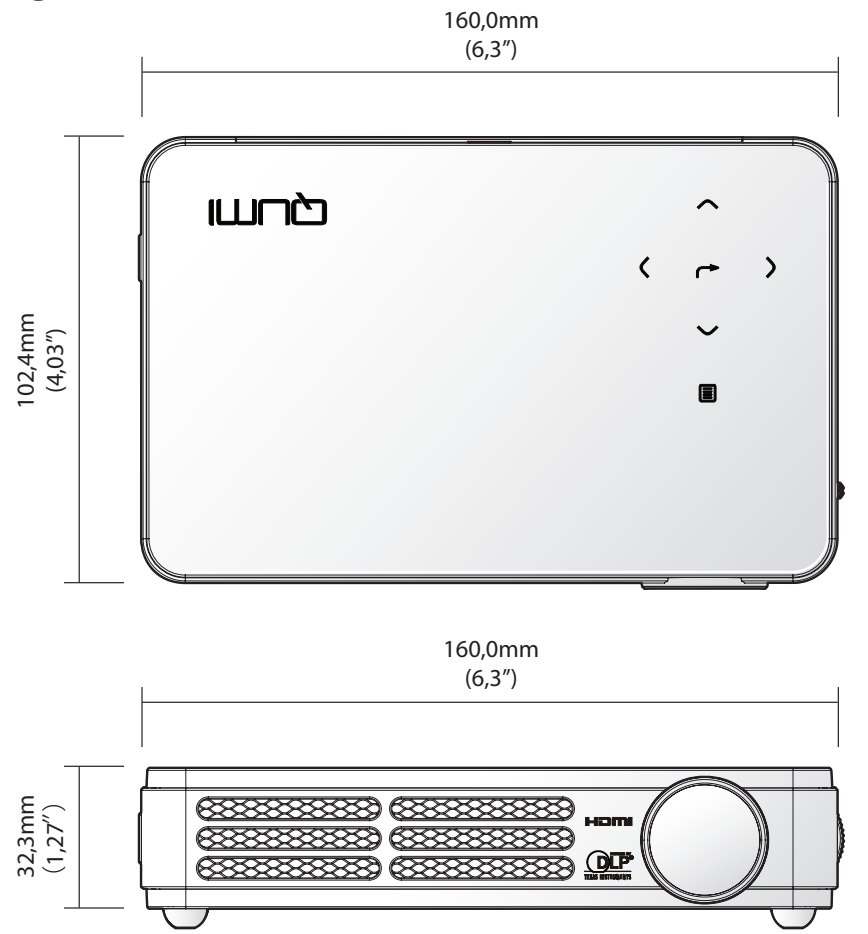

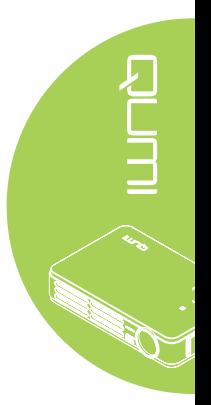

# <span id="page-55-1"></span><span id="page-55-0"></span>**Naleving voorschriften**

# *FCC-waarschuwing*

Dit apparaat is getest en voldoet aan de beperkingen voor een Klasse B digitaal apparaat conform Deel 15 van de FCC-voorschriften. Deze beperkingen zijn ontwikkeld om een redelijke bescherming te bieden tegen schadelijke storingen wanneer het apparaat wordt gebruikt in een commerciële omgeving.

Deze apparatuur genereert, gebruikt en straalt radiofrequentie-energie uit die, indien niet geïnstalleerd en gebruikt in overeenstemming met de instructies, schadelijke storingen kan veroorzaken aan radiocommunicatie. Het gebruik van deze apparatuur in een residentieel gebied veroorzaakt waarschijnlijk schadelijke interferentie, in welk geval de gebruiker verplicht is de interferentie op eigen kosten ongedaan te maken.

De veranderingen of aanpassingen die niet expliciet zijn goedgekeurd door de partij die verantwoordelijk is voor de compliantie, kunnen de bevoegdheid van de gebruiker ongedaan maken om het apparatuur te gebruiken.

# *Canada*

Dit digitaal apparaat van Klasse B voldoet aan de Canadese ICES-003.

# **Veiligheidscertificaten**

FCC-B, UL, CCC, CE, C-Tick, KC, CB, SASO, NOM, PCT, RoHS, ICES-003(Canada)

# **Afvalverwijdering en recycling**

Dit product kan ander elektronisch afval bevatten dat gevaarlijk kan zijn als het niet op de juiste manier wordt weggegooid. Zorg ervoor dat u de lokale, regionale of federale wetten volgt bij het recyclen of verwijderen. Neem contact op met de Electronic Industries Alliance op [www.eiae.org](http://www.eiae.org) voor meer informatie.

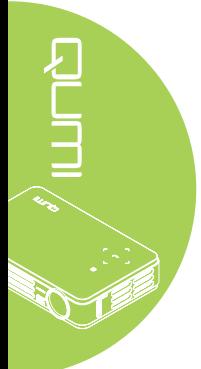